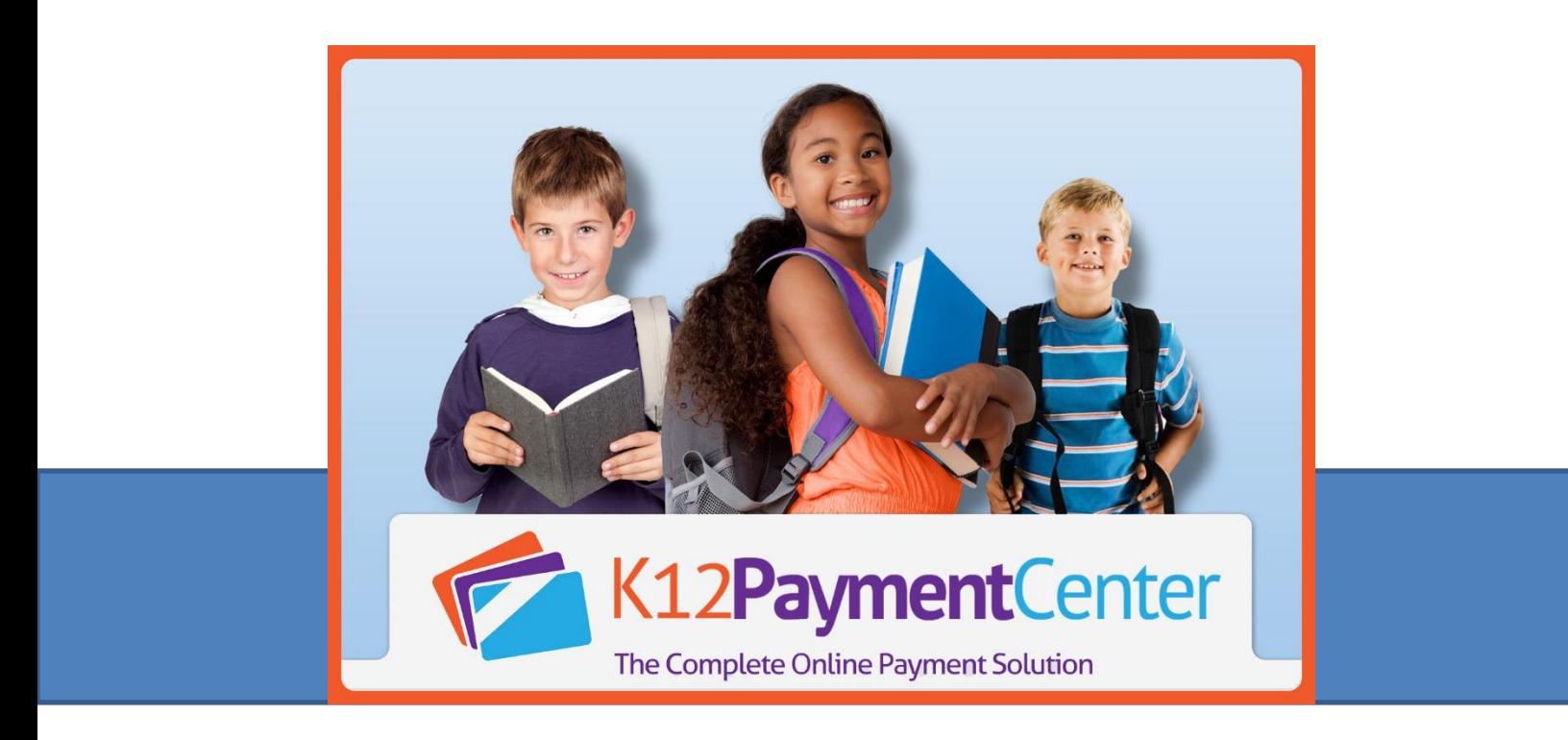

# **K12PaymentCenter.com Parent User Manual**

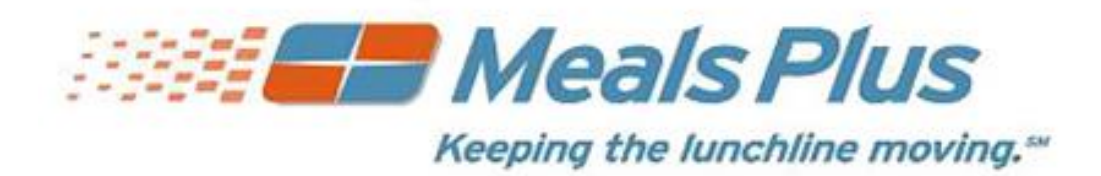

*EMS LINQ, Inc.* 2528 Independence Blvd., Ste 200, Wilmington, NC 28412 [www.mealsplus.com](http://www.mealsplus.com/) or (800) 541-8999

# **Table of Contents**

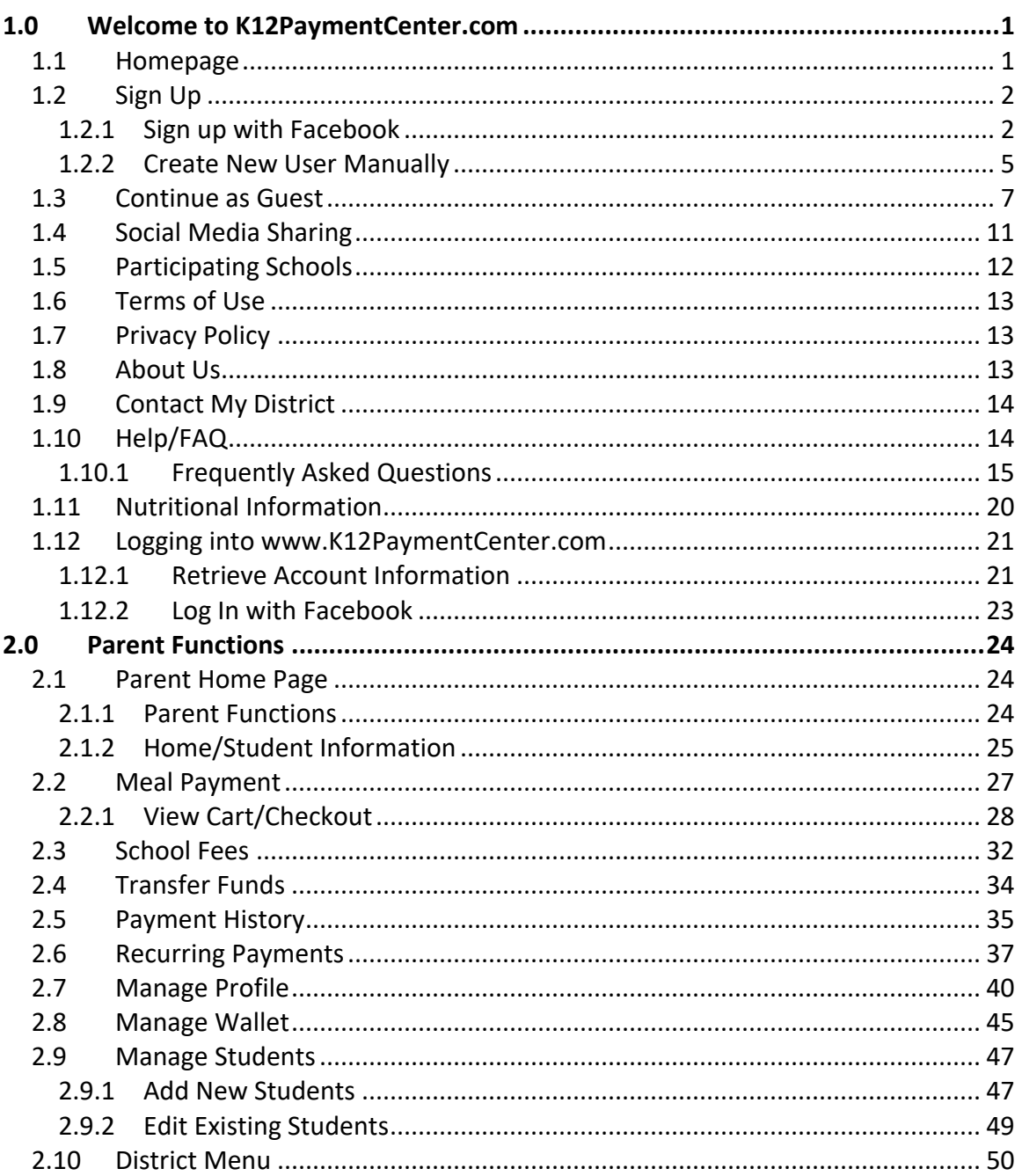

## <span id="page-2-0"></span>**1.0 Welcome to K12PaymentCenter.com**

## <span id="page-2-1"></span>**1.1 Homepage**

The **[K12PaymentCenter.com](http://www.k12paymentcenter.com/)** site has several functions for parents at participating schools.

- Parent functions include, but are not limited to:
	- o Applying money to meal payments
	- o Viewing student meal history
	- o Paying fees for field trips, uniforms, books, etc.

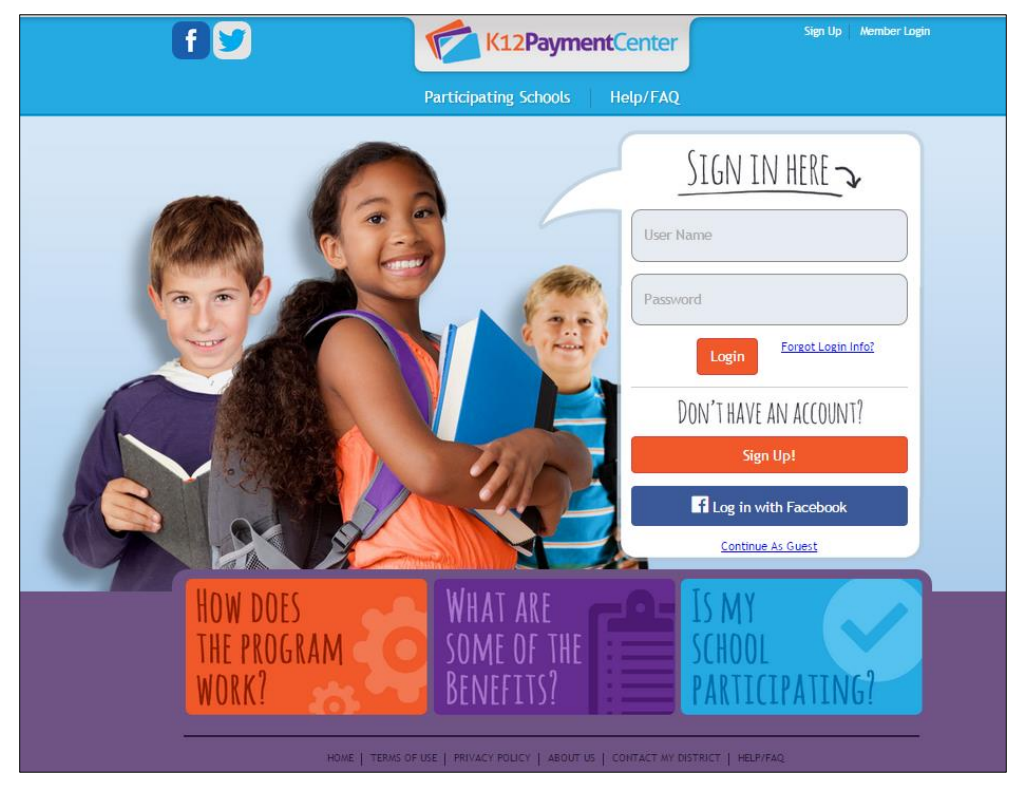

- Parents can [sign in using their existing login](#page-22-0) information, [Sign Up!](#page-3-0) as a new user, Log in with Facebook or [Continue as Guest.](#page-8-0)
- Click the **How Does The Program Work?** to watch a short video on how to use the website.
- Click the **What Are Some of the Benefits?** button to view the benefits of creating an account on [K12PaymentCenter.com.](http://www.k12paymentcenter.com/)

o Click the **Sign Up Now!** button to go to the **[Sign Up](#page-3-0)** page and create an account.

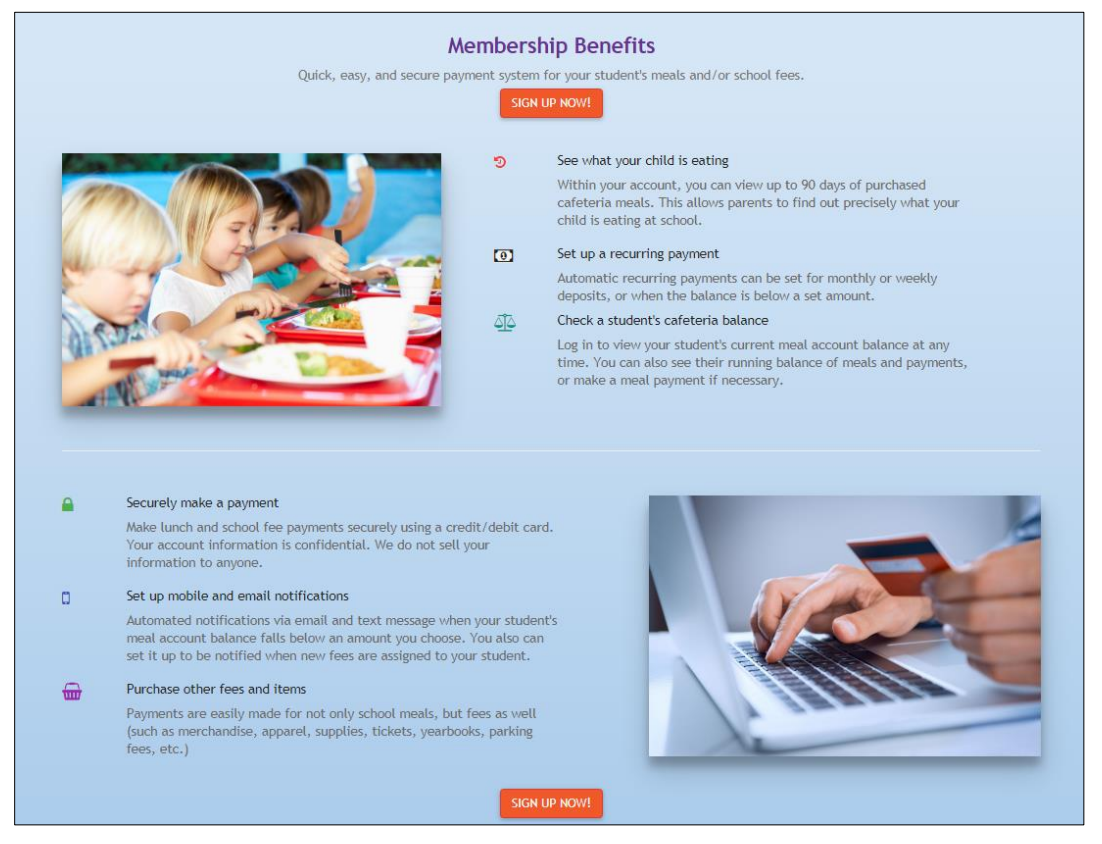

 Click the **Is My School Participating?** button to search which schools are participating in online payments with [K12PaymentCenter.com.](http://www.k12paymentcenter.com/)

## <span id="page-3-0"></span>**1.2 Sign Up**

To set up a new user account, click on **Sign Up** on the [www.K12PaymentCenter.com](http://www.k12paymentcenter.com/) homepage.

- There are two ways for parents to create a K12PaymentCenter.com account:
	- o Sign up with Facebook
	- o Create a new user manually

## <span id="page-3-1"></span>**1.2.1 Sign up with Facebook**

- Click the **f** sign up with [Facebook](http://www.facebook.com/) button to use your **Facebook** login credentials and information to create your **K12PaymentCenter.com** account.
	- o This will link your [Facebook](http://www.facebook.com/) account to your [K12PaymentCenter.com](http://www.k12paymentcenter.com/) account.

 $\circ$  If you are not logged into your **Facebook** account with the device you are using, a Facebook login page will display.

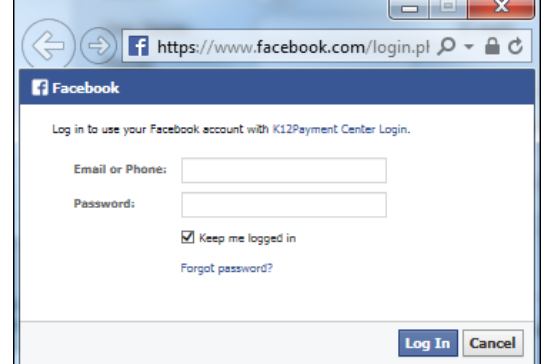

- **Enter your login information and click Log In.**
- [K12PaymentCenter.com](http://www.k12paymentcenter.com/) will automatically populate your**, Email, First Name** and **Last Name** based on your [Facebook](http://www.facebook.com/) information.

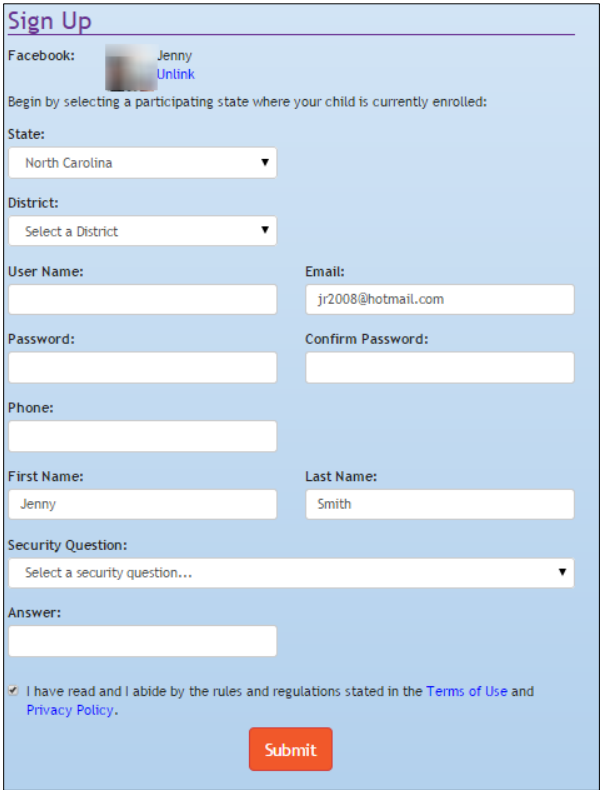

## *REMAINING SIGN UP INFORMATION*

- Select a state from the **State** dropdown list.
- Select the school district where the students are enrolled from the **District** dropdown list.

- o Once the district is selected, the chart showing fees for that district will display.
	- School Fee convenience fees can vary by site.

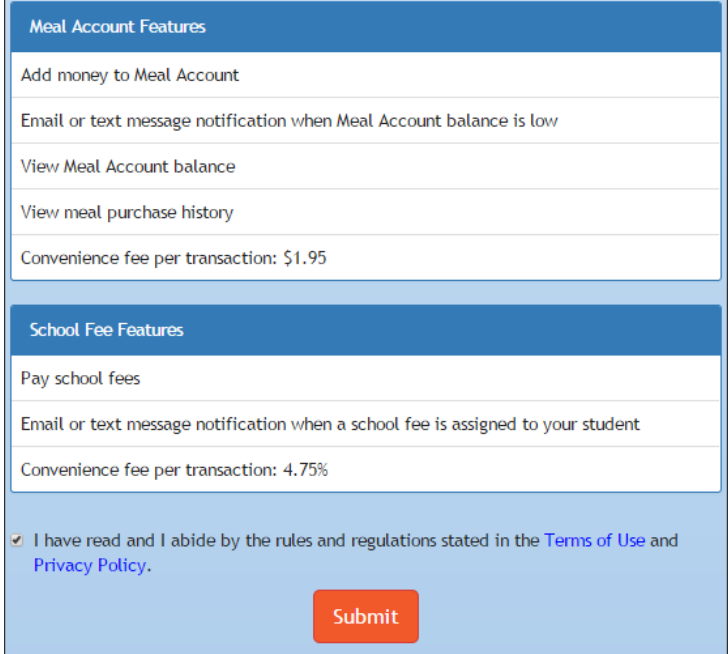

- **Enter a username in the User Name field for your [K12PaymentCenter.com](http://www.k12paymentcenter.com/)** Parent account.
- Enter the phone number for the account holder in the **Phone** field. This is optional.
- Select a security question for password retrieval from the **Security Question** dropdown list.
- Enter the answer to your security question in the **Answer** field.
- The two charts show the features and costs for **Meal Account Features** and **School Fees Features.**
	- o School Fee convenience fees can vary by site.
	- o If your district does not offer school fees, your School Fees Features chart will display like this:

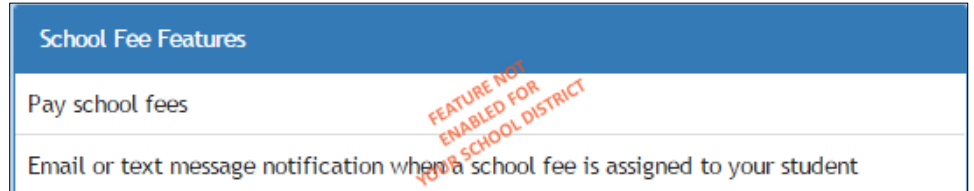

Check the **Terms of Use** box to agree to Terms of Use and Privacy Policy.

- Click Submit . You will be directed to the <u>Parent Home Page</u>.
	- o After you Sign Up, the next step is to **Add Students** under **[Manage](#page-48-1)  [Students.](#page-48-1)**

## <span id="page-6-0"></span>**1.2.2 Create New User Manually**

If you do not have, or do not want to link your **Facebook** account to your [K12PaymentCenter.com](http://www.k12paymentcenter.com/) account, you can sign up manually.

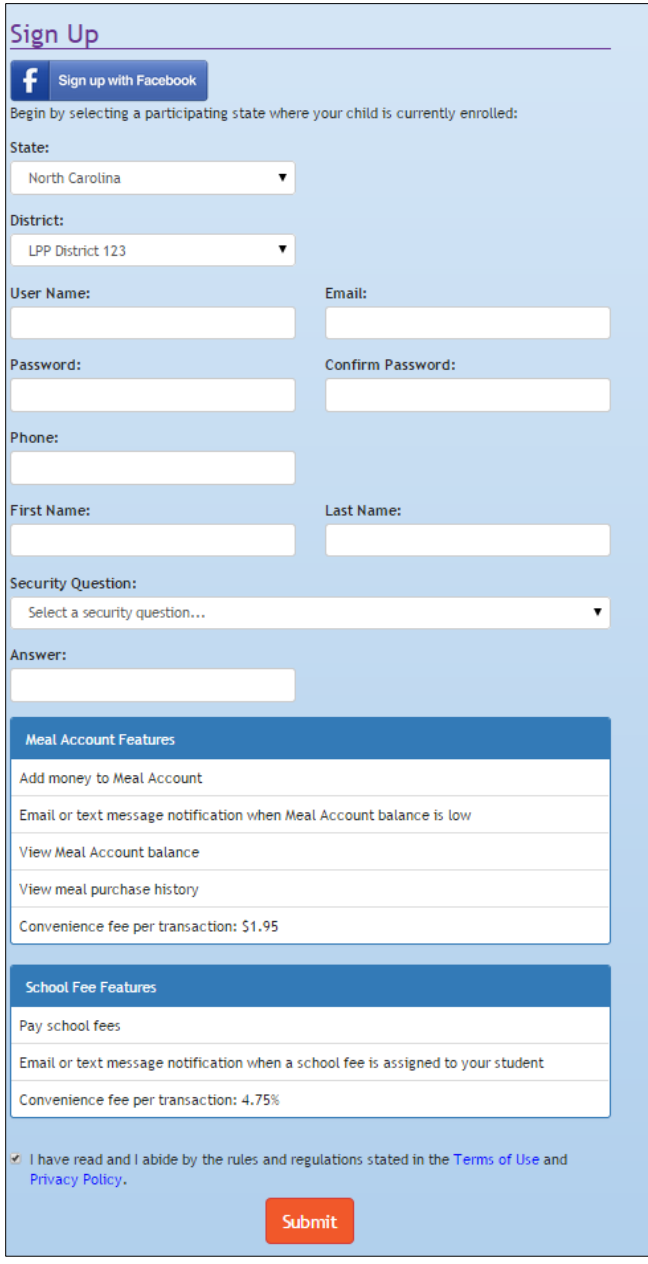

- Select a state from the **State** dropdown list.
- Select the school district where the students are enrolled from the **District** dropdown list.
	- o Once the district is selected, the chart showing fees for that district will display.
- Enter a user name for your [K12PaymentCenter.com](http://www.k12paymentcenter.com/) parent account in the **User Name** text field.
	- o Your user name can be the same as your email, if desired.
- Enter an email address in the **E-Mail** text field. This is required and will be used only for [K12PaymentCenter.com](http://www.k12paymentcenter.com/) correspondence.
- Create a password by entering it in the **Password** test field. A password is required for security. Re-enter the password in the **Confirm Password** text field to ensure the correct password has been created.
- Enter the parent's name and phone number in the **Name** and **Phone** text fields. This is the contact information in case we need to reach a parent and email is not available. First and Last name are required. Phone is requested but not required.
- Select a security question for password retrieval from the **Security Question** dropdown list.
- Enter the answer to your security question in the **Answer** field.
- The two charts show the features and costs for **Meal Account Features** and

## **School Fees Features.**

- o School Fee convenience fees can vary by site.
- o If your district does not offer school fees, your School Fees Features chart will display like this:

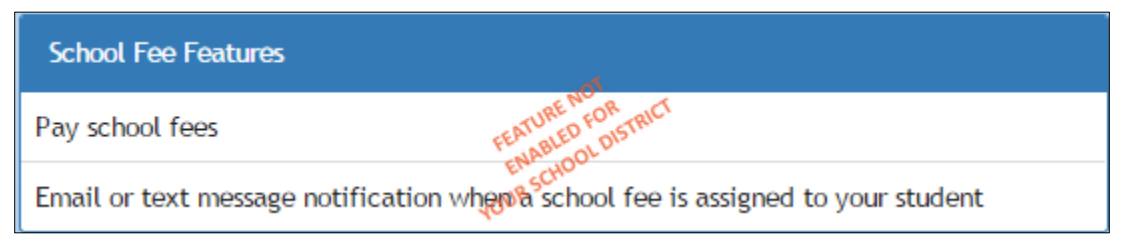

- Check the **Terms of Use** box to agree to [Terms of Use](#page-14-0) and [Privacy Policy.](#page-14-1)
	- Submit
	- Click **CLICK 2008** . You will be directed to the [Parent Home Page.](#page-25-1)
		- o After you Sign Up, the next step is to **Add Students** under **[Manage](#page-48-1)  [Students.](#page-48-1)**

## <span id="page-8-0"></span>**1.3 Continue as Guest**

If a parent does not want to register for a [K12PaymentCenter.com](http://www.k12paymentcenter.com/) account, they can still pay for school fees by clicking the **Continue as Guest** link. A guest will only have access to the School Fees, Meal Payment and District Menu pages.

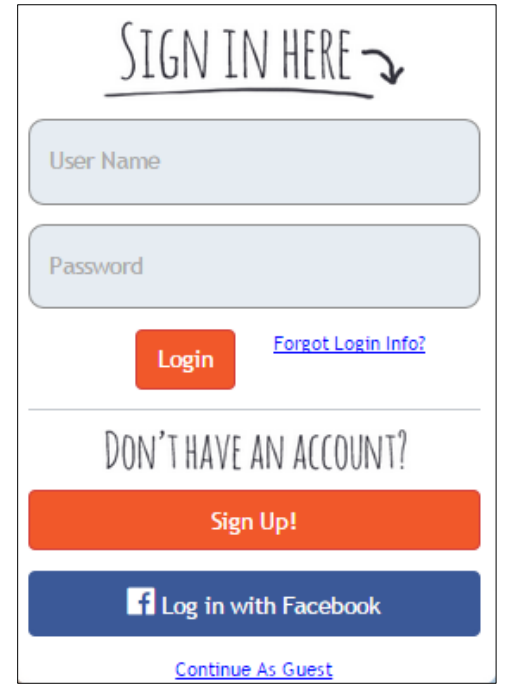

Click the **Continue as Guest** to continue without creating an account.

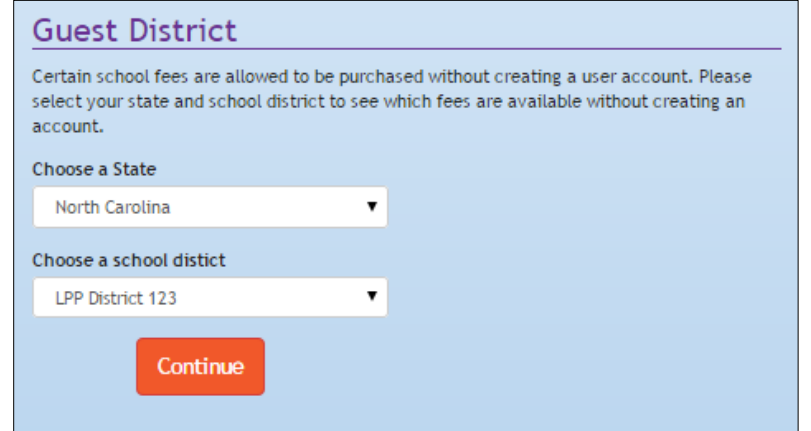

- Select your state from the **Choose a State** dropdown list.
- Select your district from the **Choose a District** dropdown list.
- **Continue** to see a list of available fees for the selected district.
- You can filter **[available fees](#page-34-0)** and add them to your cart.

- o A memo is required when you are purchasing a fee as a guest. Please be as descriptive as possible (i.e. student first and last name, student #, room #, etc.) in the **Memo** field, so the fee gets applied to the correct student.
- Click $\overline{t}$  to check out and pay for the fees.

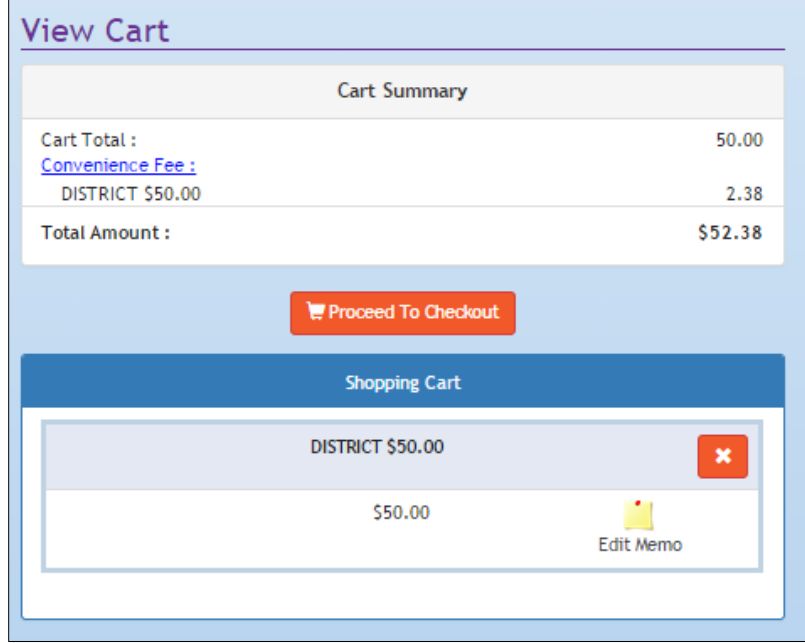

## **Cart Summary**

This displays a summary of the **Cart Total, Total Convenience fees** (all Service Charges) and **Total Amount.**

 Click the **Convenience Fee** link to display the separate School Fee and Lunch Payment fees.

*NOTE: Convenience Fee amounts shown are an example; fees may vary by district.* 

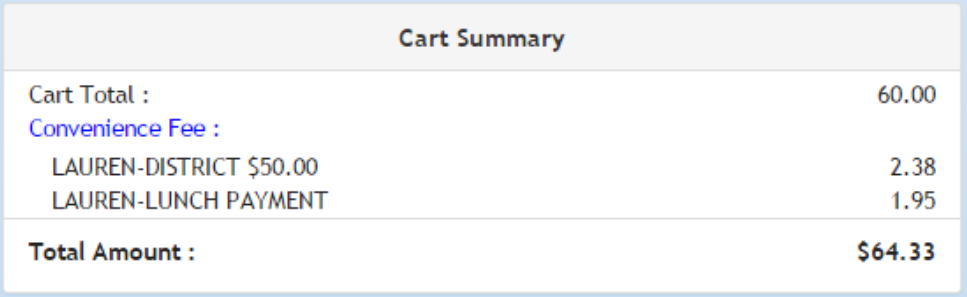

2018 EMS LINQ, Inc.

o The district-set Convenience Fee will be charged to your account each time you make a meal payment and/or a school fee payment online (with a debit or credit card).

## **Shopping Cart**

This displays a summary of the payments you are making that includes Meal Payments and School Fees payments.

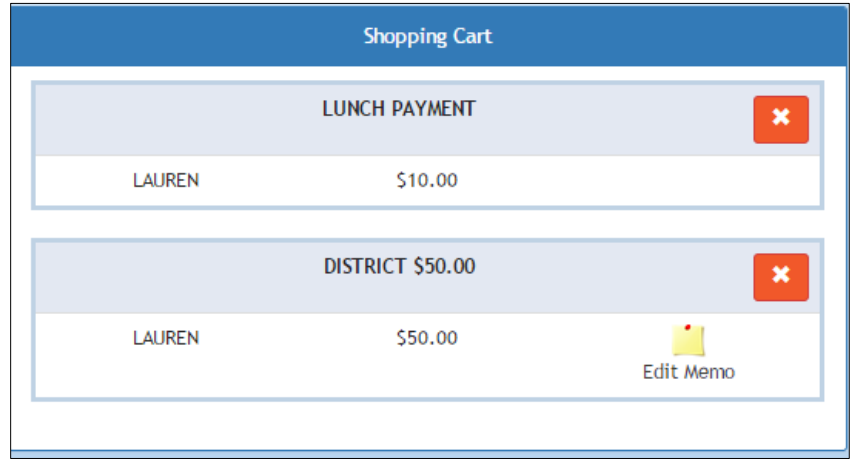

- Click the **Post-It icon** to edit or add a memo to the school fee.
	- o The district will sometimes require student's name and classroom number or similar information.
- Click **x** to remove an item from the shopping cart.

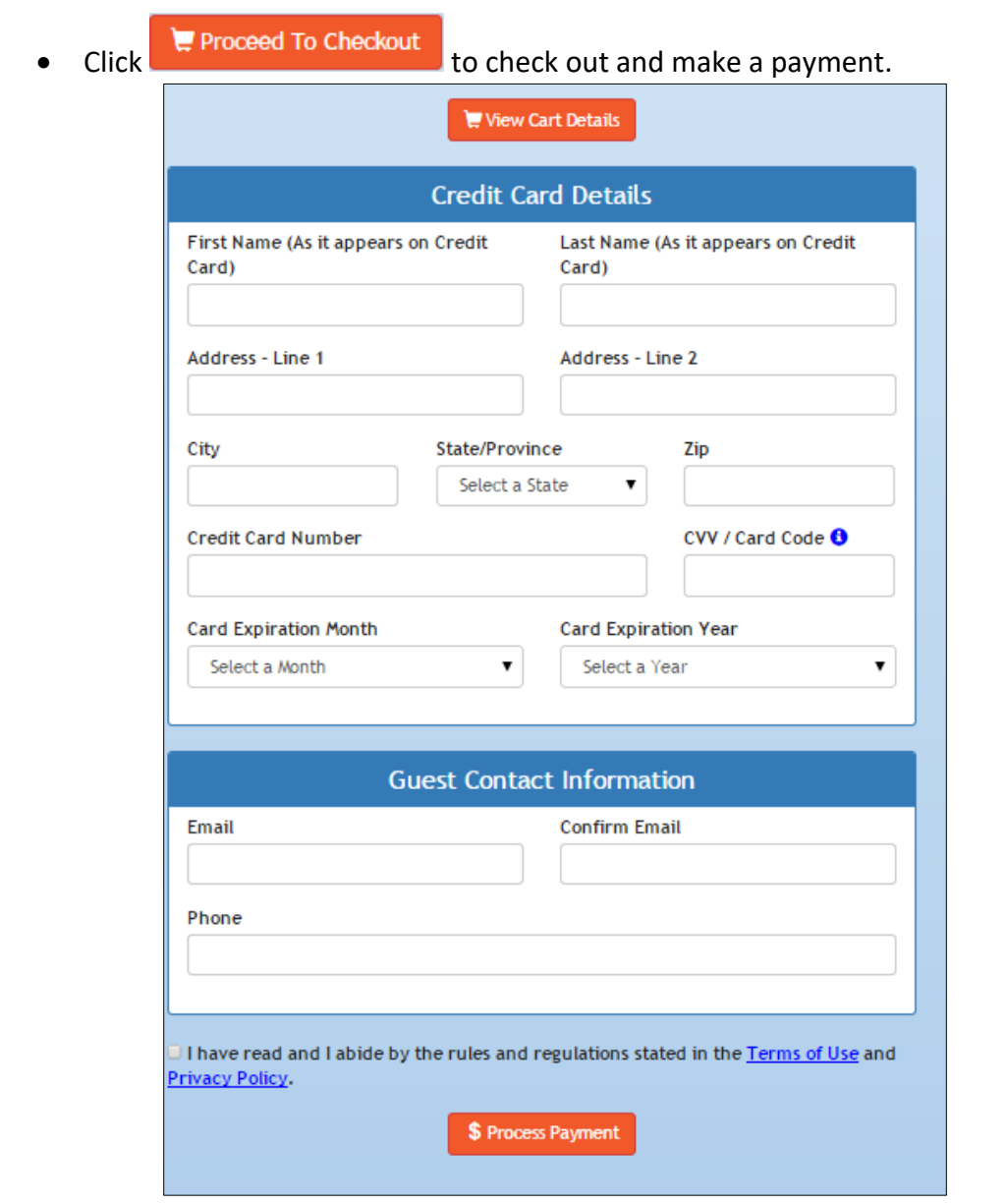

- Enter all of the **account information** in the appropriate fields. **This is required.**
- Enter your email and phone number in the **Guest Contact Information** section.
	- o This is required in case there are any problems with the payment.
- Check the **Terms of Use** and **Privacy Policy** checkbox to verify you have read and agree to the terms.
	- o You will get an email confirming the fee purchase.
- $\bullet$  Click  $\bullet$  Process Payment to finalize the payment.

o A confirmation page displays.

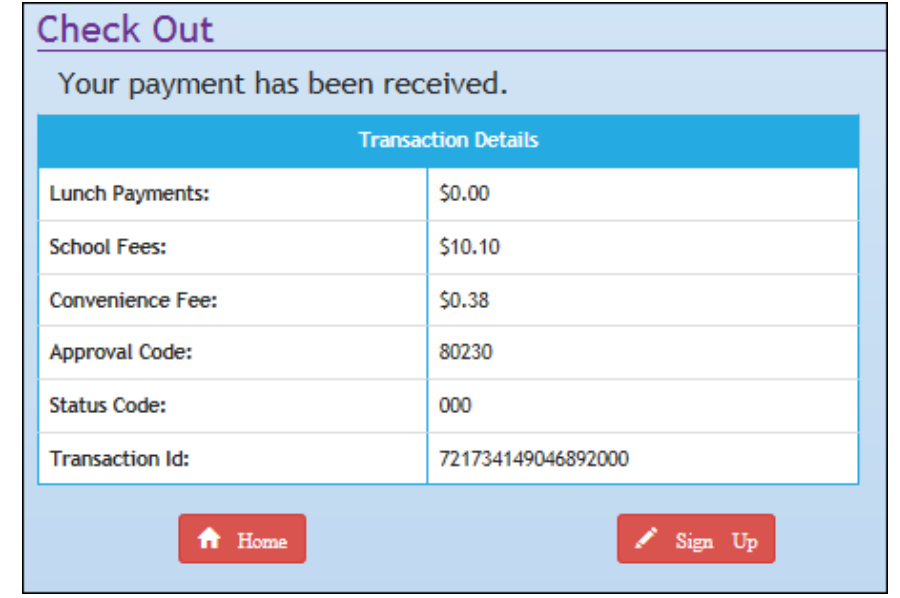

- Click <sup>sign Up</sup> to create a [K12PaymentCenter.com](http://www.k12paymentcenter.com/) account.
	- o The state and district used for the Guest Checkout will be used to prepopulate the State and District fields.
- Click **to Home** to go to the [K12PaymentCenter.com](http://www.k12paymentcenter.com/) homepage.

## <span id="page-12-0"></span>**1.4 Social Media Sharing**

Facebook  $\Box$  and Twitter icons are located on the main log in page and district and parent homepages so *K12PaymentCenter.com* can easily be shared by parent and district users.

Click the **[Facebook](http://www.facebook.com/)** icon to add a link to your own or a friend's Timeline.

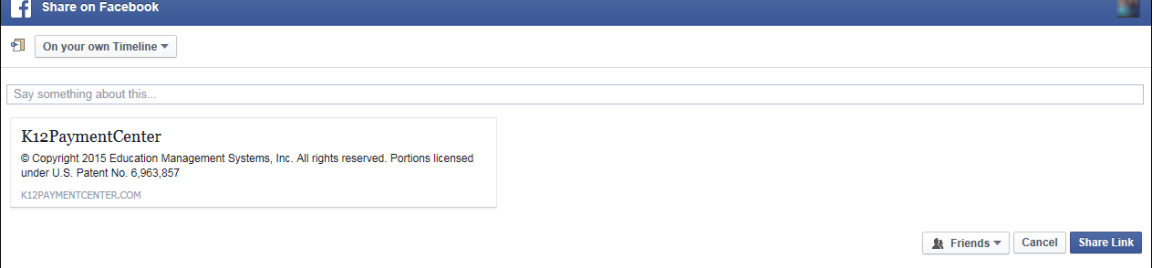

- o You can add a comment to post with the link.
- Click **Share Link.** In [Facebook,](http://www.facebook.com/) the link will take you to the [K12PaymentCenter.com](http://www.k12paymentcenter.com/) main login page, regardless of which page you share from.

- Click the **[Twitter](http://www.twitter.com/)** icon to tweet about **K12PaymentCenter.com** while including a link.
	- o A pre-populated text will display to be tweeted.

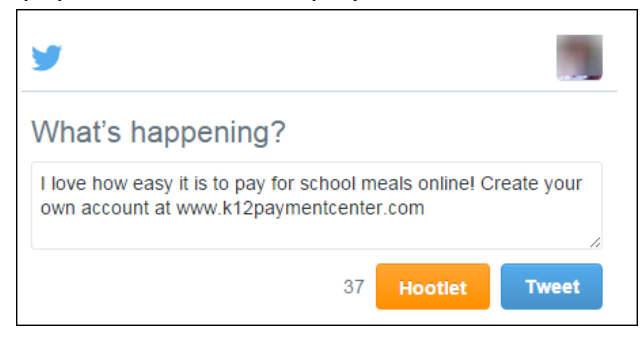

Click **Tweet** to add this link to your Twitter feed.

## <span id="page-13-0"></span>**1.5 Participating Schools**

Participating Schools allows the user to verify that [K12PaymentCenter.com](http://www.k12paymentcenter.com/) is available for their child's school before registering.

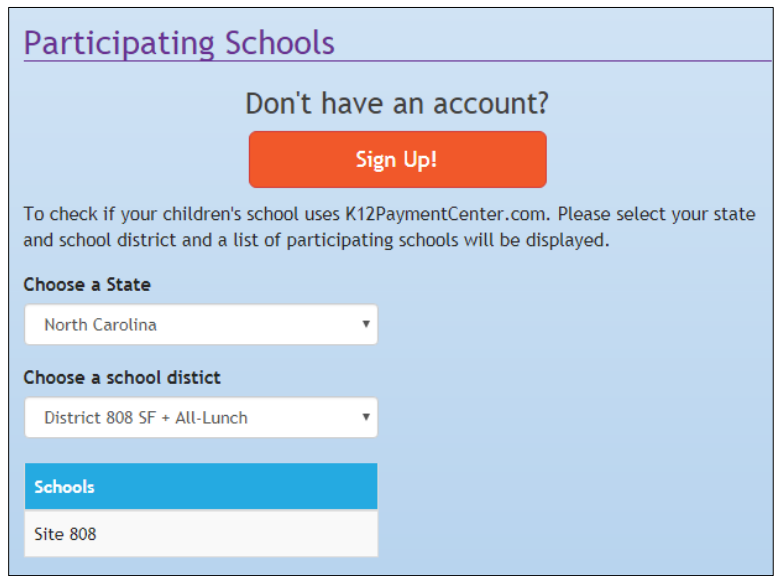

- Click the **Sign Up!** button to go to the **[Sign Up](#page-3-0)** page and create an account.
- **•** Select a state from the **Choose a State** dropdown list.
- Select a district from the **Choose a school district to view participation schools**  dropdown list.
	- o The participating schools will automatically display.

## <span id="page-14-0"></span>**1.6 Terms of Use**

Terms of Use displays the terms and conditions set forth below that apply to your use of the [www.K12PaymentCenter.com](http://www.k12paymentcenter.com/)<sup>[™](http://www.k12paymentcenter.com/)</sup> website, support center, payment service and related facilities.

• Please read before registering.

## <span id="page-14-1"></span>**1.7 Privacy Policy**

EMS LINQ, Inc. takes your privacy seriously. Please read this section to learn more about our privacy policy.

## <span id="page-14-2"></span>**1.8 About Us**

About Us provides a brief description of Educational Management Systems, as well as the company's vision.

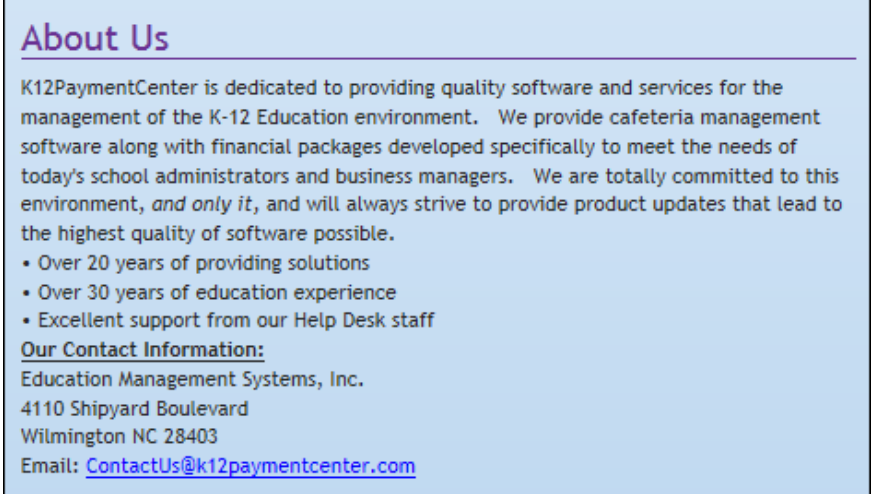

## <span id="page-15-0"></span>**1.9 Contact My District**

If a logged-in user submits a message from Contact My District, an email will be sent directly to the District Administrator for your district.

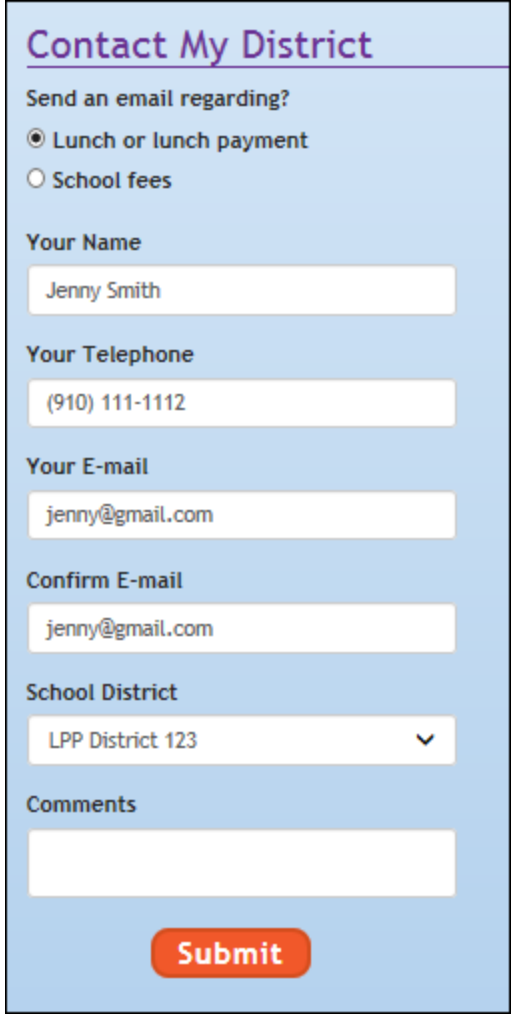

- Select **Lunch or lunch payment** or **School fees** from the **Send an email regarding?** section.
	- o This determines who in the district receives your email to ensure a faster and accurate response.
- The email text will include the User Name and Student Names and Numbers.
- Click **Submit** to send the email.

## <span id="page-15-1"></span>**1.10 Help/FAQ**

This information can also be viewed from the [K12PaymentCenter.com](http://www.k12paymentcenter.com/) website by clicking Help/FAQ.

## <span id="page-16-0"></span>**1.10.1 Frequently Asked Questions**

## **Log In/Set up**

#### **What is my child's Student Number?**

The **Student Number** is a unique number assigned by your school district office. (It is usually not the same as the 3- or 4-digit lunch number that is used in the cafeteria.) It is usually printed on report cards and correspondence that you receive from the school. Please contact your district office if you do not know what number to use.

#### **Why do I not see my district's name listed under Participating Schools?**

If your district name is not listed under the **Participating Schools** page, then they have not signed up with EMS LINQ, Inc. to participate in *K12PaymentCenter.com.* Please encourage them to contact us.

#### **What if my student's school is not listed?**

If your student's school is not listed in the dropdown box you will need to check with your school district directly. They will be able to tell you if the school will be added to our program.

#### **What if I forget my user name or password?**

Click on **Forgot Login Info?** on the Login screen. Send us your registered e-mail address and we will send you a return e-mail with your information.

## **What if I can't remember what e-mail address I used or it is no longer available?** Contact your school district administrator and they will assist you.

## **Site Fees/Costs**

#### **Why are there fees for this service?**

The fees cover the costs of maintaining the secure website and the fees that are charged to us for processing credit card payments. School districts usually do not have funds available for this type of expense.

#### **What does the service cost?**

The cost depends on the processing fee per your district. When you make Payments, a fee will be added to cover the cost of processing the credit card transaction. One online payment can be split among all of the students attached to your account, with no additional cost.

#### **What does the processing fee cover?**

The payment fee covers the fees that the credit card company charges for processing the transaction. In some areas, the fee is partially paid by the school district.

#### **What does free registration include?**

Registration gives you access to your student's lunchroom balance and meal history, and offers e-mail notification when the account balance drops below a limit you

have set. It includes all the students in your family who attend school in the same district**.**

## **Site Security**

## **How do I know it is safe to enter my credit card information on**

#### **[www.k12paymentcenter.com?](http://www.k12paymentcenter.com/)**

[www.k12paymentcenter.com](http://www.k12paymentcenter.com/) has 128 Bit Encryption provided by Thawte. Thawte is the most trusted name in online shopping. All information submitted is protected by our secure server, which automatically encrypts your personal information so that it cannot be read while traveling over the Internet.

## **Students/Accounts**

## **What do I do if I do not see all my students listed on the payment screen?**

If all the students you have entered do not show up on the payment screen, it is possible the information you supplied could have been typed incorrectly. Please go to the **Manage Student** page and check the student's first and last name, school, and **Student Number**. Correct any errors and save your changes. This student account will be available as soon it is verified with the school's information.

## **I have a question about one of the charges on my student's account. How do I dispute it?**

If you suspect a cashier error or wonder if another student may be borrowing your student's account number, please contact your school district directly.

## **My child has switched school districts. The new district also uses K12PaymentCenter.com. How do I move my child to the new district?**

You can change the school district in the Manage Profile section. It should be the first option on the page, and include a drop down. Once you change the district, you will need to re-add your students using their student number and name.

Any money left in your student's account cannot be transferred between districts. You must withdraw any outstanding balance from the school cafeteria you are leaving. Contact your student's cafeteria for more information.

## **How do I know what my balance is if I use a family account?**

With a family account, a balance will show for all students since all students are using the funds from this one account. Because of the way our system receives data from the school Point of Sale system, the most current balance of the family account will be reflected by the student who had the most recent cafeteria transaction. Typically, this will be the student with the lowest balance.

#### **How do I get a refund? My student is no longer at the district/graduated/other.**

Please contact the school district directly for a refund, we simply process the online payments. Once the payment clears it is deposited in a school district bank account. We do not hold funds.

#### **Why can't I see the balance/meal history on my child's account?**

If your student hasn't made a purchase in the cafeteria in a while, the account will go dormant, generally after about 90 days. Once they make a purchase again it will "reactivate" and you will be able to see everything. The money/balance is still there, it's just not showing up on K12PaymentCenter due to inactivity. The school child nutrition office should be able to verify that the funds are still there.

Alternatively, if you are just registering, it may take several hours for our system to synch with the school district. Once this has completed, you will see balance and history.

## **Why do I sometimes get an error while making a payment, and then find a charge on my credit card anyway?**

All credit cards are processed through a third-party service that verifies all the credit card information and payment amount. The service verifies that your name, address, card number, and card code match exactly to what your credit card company has on file. If there is a mismatch, the service sends a message to us that the charge failed. Depending on your credit card company's policy the payment amount may still show as a Pending or a Temporary Hold against your account. Again, depending on your credit card company's policy, it may take a day or two for the temporary hold to be removed. Please note that *K12PaymentCenter.com* has no control over this process.

#### **How do I transfer money between my children's accounts?**

As long as your students are not assigned to a family account, you may transfer money from one account to another. To do this, select Transfer Funds from the navigation pane on the left. Select the student you wish to transfer money from and the student you wish to transfer money to. Enter the amount you wish to transfer and click Add Transfer. The transfer will take place the next time the service runs (typically every (2) two hours except 10 a.m.-2 p.m. ET).

Please note, you cannot transfer more money than is available on the student's account you are transferring money from.

What if I can't see all my children's names when trying to transfer funds? This usually means that the student is associated with more than one parent's [K12PaymentCenter.com](http://www.k12paymentcenter.com/) account. Unfortunately, we do not allow the transferring of funds from/to a student associated to more than one parent's [K12PaymentCenter.com](http://www.k12paymentcenter.com/) account for security reasons.

## **Why is the verification process necessary for lunch payments?**

This is how we make sure that your payment is credited to the correct student's cafeteria account. We check for a match on the student's last and first name, school, and Student Number. This can usually be done instantly; however, in some cases it may take up to 24 hours. Once a student has been verified, lunch payments are processed by a service that runs automatically throughout the day.

If it has been more than 24 hours, please contact your school district office and ask for the Student Nutrition Department. They will be able to assist you.

## **Lunch Payments/Meal History**

**How long from the time I register as a New User can I make a lunch payment?**

This process usually takes less than a day. Students must be verified before we can accept payments. This can usually be done instantly; however, in some cases it can take up to 24 hours. Once this process has completed, you can make payments directly to your student account from [http://www.k12paymentcenter.com.](http://www.k12paymentcenter.com/)

**How long does it take for the payment to show at my student's school?**

Generally, all lunch payments are applied within 24 hours.

## **How do I set up a low balance notification?**

Go to **Manage Profile** and enter the **Low Balance** amount.

Check **Send Notifications**. You will receive an e-mail when the balance drops below the amount you set.

## **How do I find out what my student has been buying for lunch?**

On your home page, click on **Meal History** next to the student's name.

## **I know that my student should have meal history or money in their account, so why does the balance show N/A?**

There are a couple of reasons that *K12PaymentCenter.com* displays balance as N/A. The most likely reason is the link between our website and the school's cafeteria server was broken during a nightly upload. When this occurs, we display N/A to avoid showing inaccurate information or because no information is available.

## **I'm getting some sort of error while trying to make a payment. What do I do?**

It's possible that your credit card information that you've entered on the website does not match the information on file with your credit card company. Delete and re-enter your credit card information, paying particular attention to your address and name. If that does not work, send an email to [ContactUs@K12PaymentCenter.com.](mailto:contactus@lunchprepay.com) **PLEASE NOTE:** THIS IS NOT THE SAME AS CLICKING ON CONTACT US ON THE WEBSITE.

## **If I make payments in the cafeteria, will they appear on [K12PaymentCenter.com?](http://www.k12paymentcenter.com/)** When you view **Payment History**, the page only displays the payments made through our website. Any payments made in the cafeteria will be shown on the Meal History page for each student.

#### **How do I know when I've made a successful lunch payment?**

When you've made a successful payment, a confirmation number will always be mailed to you. You will also be able to see the payment in the **Payment History** section of your [K12PaymentCenter](http://www.k12paymentcenter.com/) account.

#### **Why are my payments being declined?**

If your payments are being declined, please verify all information is correct from your credit card, including the 3 digit security/verification code and billing address. If you still have issues, please contact the phone number on the back of the card for more information. We simply pass on the information that the issuing bank is providing to us.

## **I keep getting a message that my payment may not exceed \$X. Why?**

Please confirm that you have not set up a Maximum Lunch Payment amount for your account. This setting can be found under "Manage Profile" at the bottom of the page.

## **School Fees**

#### **How do I pay School Fees using [K12PaymentCenter.com?](http://www.k12paymentcenter.com/)**

Log in to your [www.k12paymentcenter.com](http://www.k12paymentcenter.com/) user account. It doesn't matter whether it is Premium or Basic. If you have verified students associated with your account, any fees that the school has assigned to your students will display. If your school or district has other fees that are not student specific, those can be viewed by clicking on "View All Fees."

Click **Add** to select the fees to be added to your shopping cart. You can enter multiple quantities if desired.

Click **Shopping Cart** to view the list of items.

Click **Make Payment** to process your payment. The school will be notified that the payment has been made.

## <span id="page-21-0"></span>**1.11 Nutritional Information**

Nutritional Information provides links to nutritional resources.

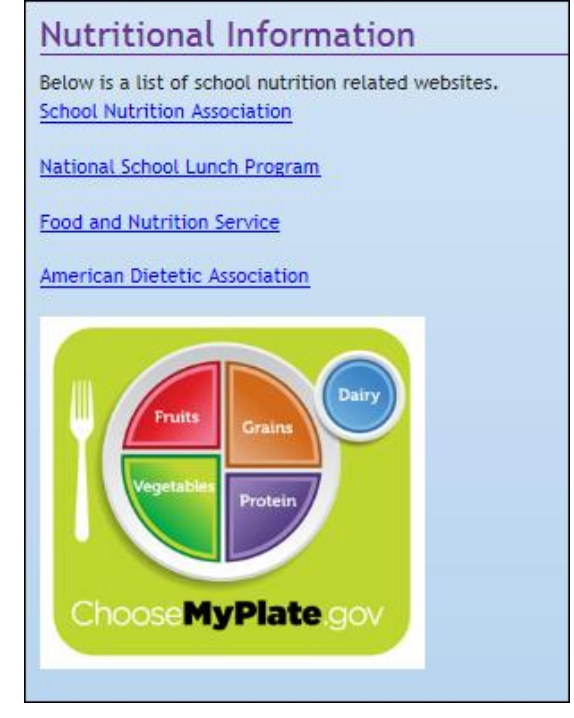

Click any of the links to read more information on those topics.

## <span id="page-22-0"></span>**1.12 Logging into www.K12PaymentCenter.com**

- If you have an account, enter your parent **User Name** and **Password** and click **Login.**
	- o If you do not wish to become a registered user, you can still pay for student's school fees by clicking the [Continue as Guest](#page-8-0) link.

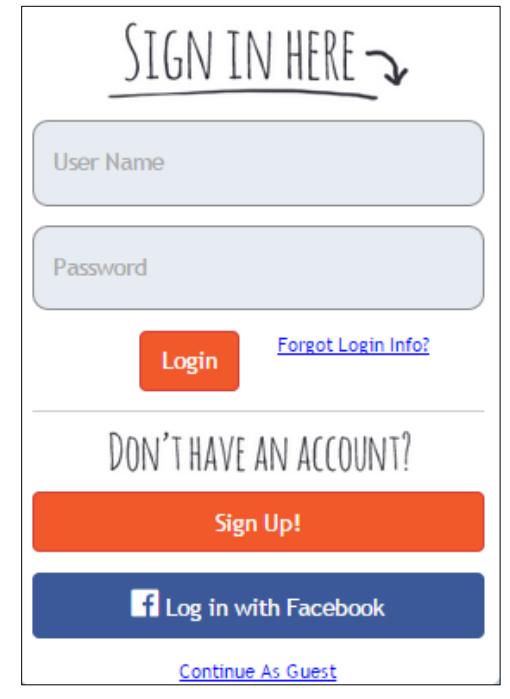

## <span id="page-22-1"></span>**1.12.1 Retrieve Account Information**

If you do not remember your login information, click **Forgot Login Info?** to go to the **Reset Password** page.

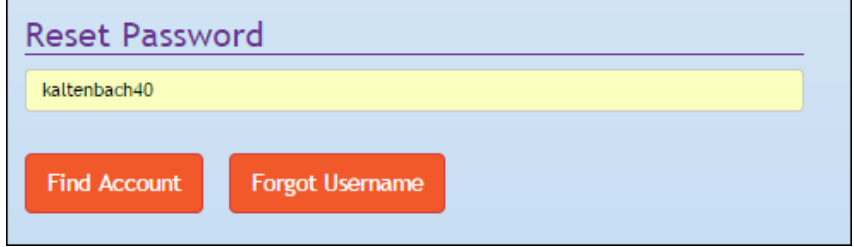

 Enter your **Username** and click **Find Account,** or click **Forgot Username** if you don't remember your username**.**

o If you clicked **Find Account,** you will need to you answer your security question, enter a new password, confirm the new password and enter the code shown before clicking **Submit.**

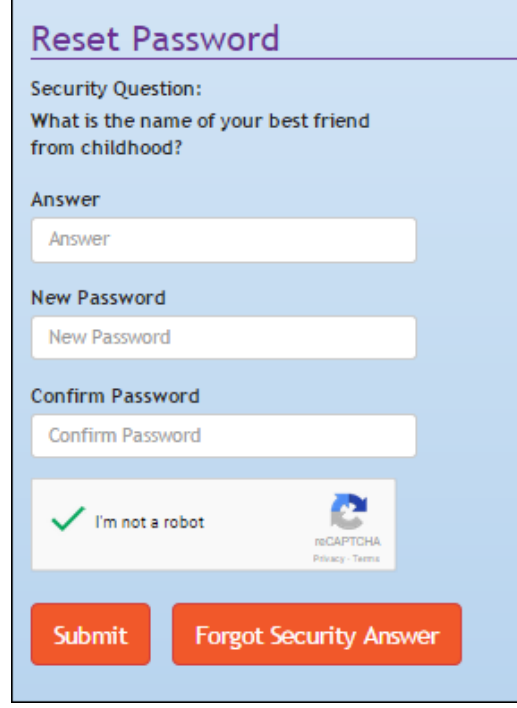

- Enter the answer to the security question in **Answer** text field. If you do not remember your security question and/or answer, click **Forgot Security Answer.**
- Enter a new password in the **New Password** text field.
- Enter the same new password in the **Confirm Password** text field.
- Check the **I'm not a robot** box to continue.
- Click **Submit** to reset password.

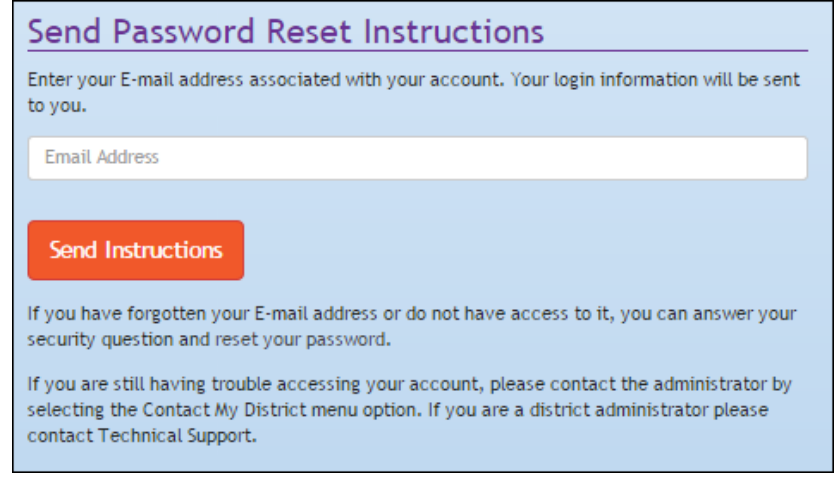

**Enter your Email Address** associated with your [K12PaymentCenter.com](http://www.k12paymentcenter.com/) account on the **Send Password Reset Instructions** screen and address and click **Send Instructions** to receive instructions by email on how to reset your password.

## <span id="page-24-0"></span>**1.12.2 Log In with Facebook**

You can log in with Facebook and link it to your [K12PaymentCenter.com](http://www.k12paymentcenter.com/) account by clicking **Log In with Facebook.**

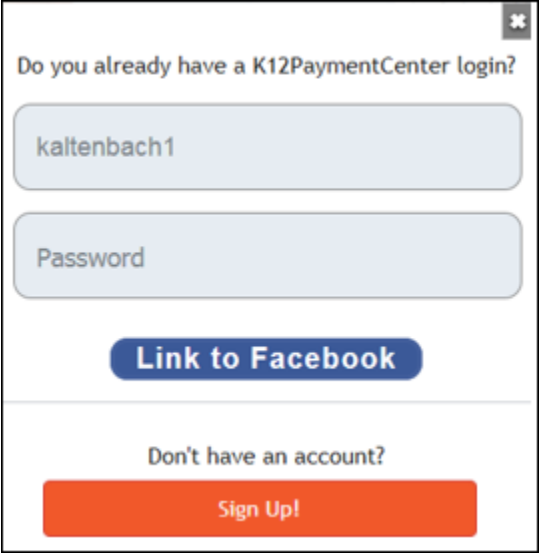

- If you already have a [K12PaymentCenter.com](http://www.k12paymentcenter.com/) account, enter your login information in the **Username** and **Password** in the fields.
- Click **Link to Facebook.** You will be automatically signed into your [K12PaymentCenter.com](http://www.k12paymentcenter.com/) account and sent to your homepage.
	- o You will need to enter your **Facebook** login information if you are not currently logged into **Facebook** on your device (computer, phone, tablet, etc.).
- If you do not have a [K12PaymentCenter.com](http://www.k12paymentcenter.com/) account and want to use Facebook to create an account, click [Sign Up!.](#page-3-0)

## <span id="page-25-0"></span>**2.0 Parent Functions**

## <span id="page-25-1"></span>**2.1 Parent Home Page**

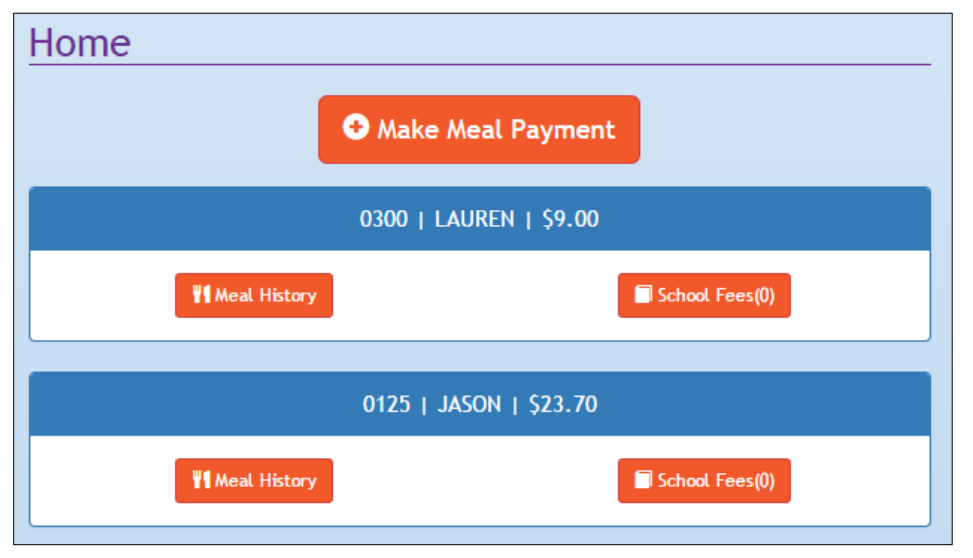

## <span id="page-25-2"></span>**2.1.1 Parent Functions**

On the left side of the Parent's Home Page, there is a list of all the *Parent Functions* to navigate the site.

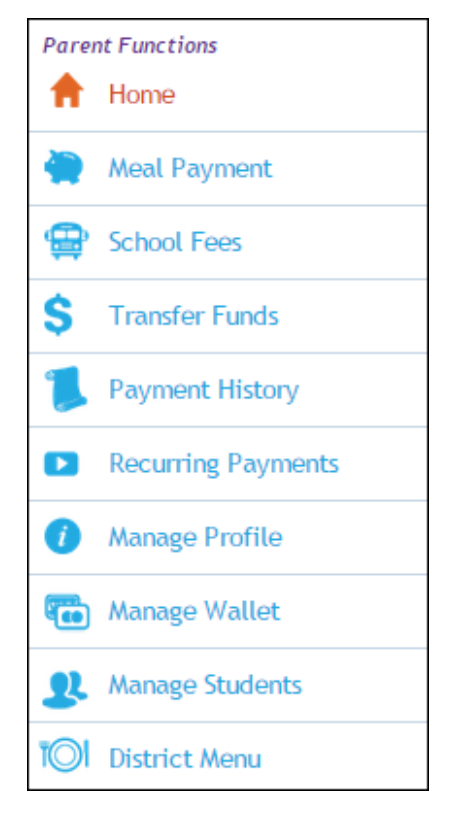

Click any link to go to that page.

## <span id="page-26-0"></span>**2.1.2 Home/Student Information**

The page will display all your students.

- Click **[Make Meal Payment](#page-28-0)** to make a meal payment to a student's account.
- Parents will also see each student's **Balance** from **Point of Sale***,* and buttons for looking up **Meal History** and viewing **assigned School Fees.**

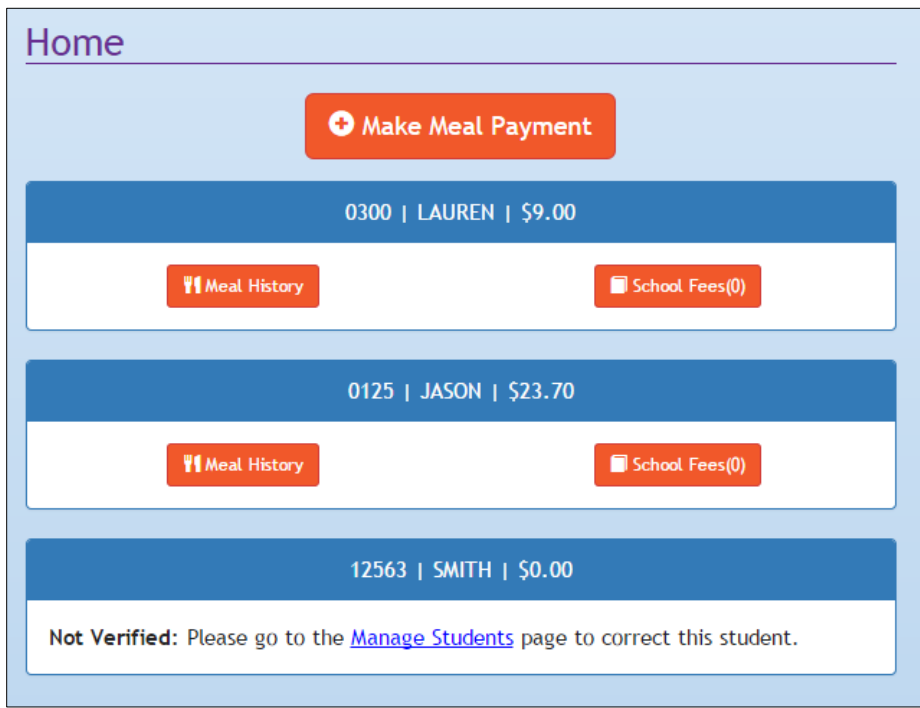

 Click on the **Meal History** button to display all of the transactions for that student.

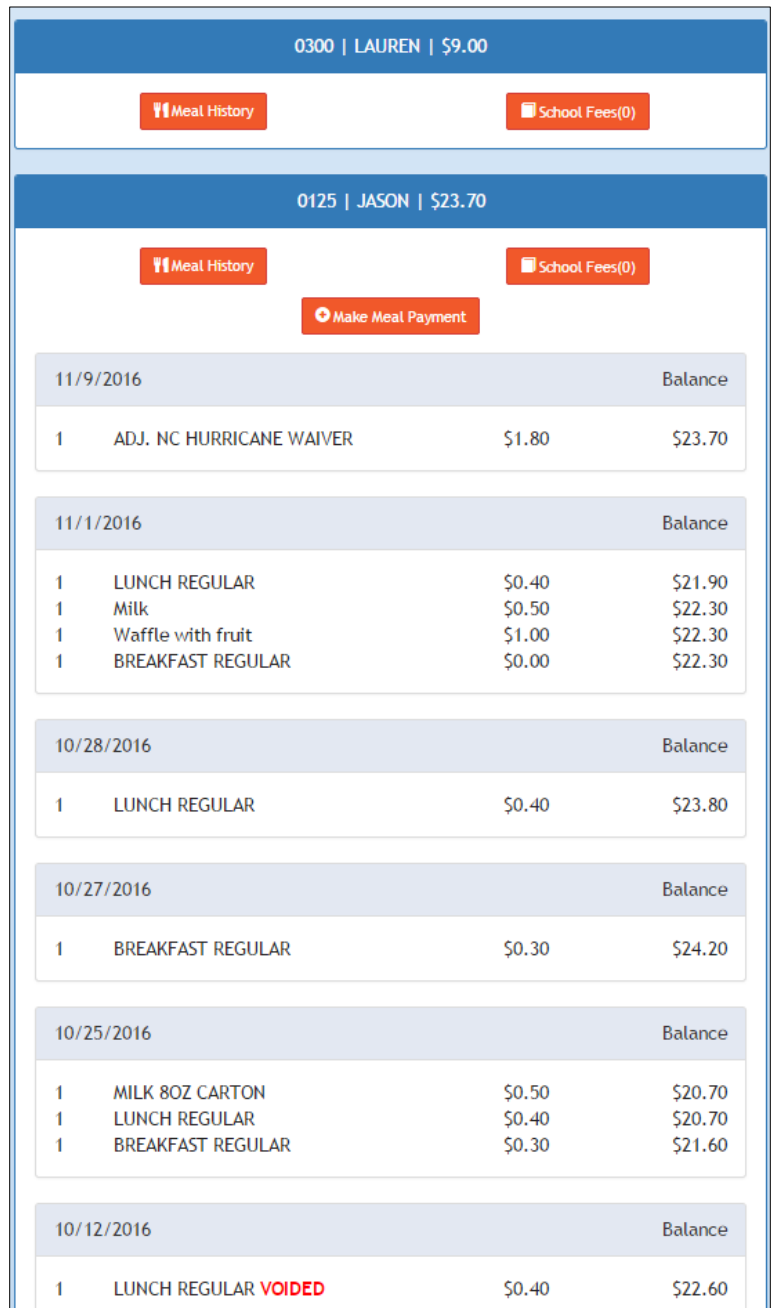

 A student must be *verified* before meal payments can be made. If a student is **Not Verified,** click the **Manage Students** link to update the student's information

**.**

- Click the **View (X)** button under **Assigned Fees** to view and fees that have been assigned to your student. You will be directed to the **[School Fees](#page-51-0)** page.
	- o Use the **School Fees** page to add assigned fees to the cart or search for other fees to be added to the cart.

## <span id="page-28-0"></span>**2.2 Meal Payment**

**Meal Payment** is where **meal payments** are made.

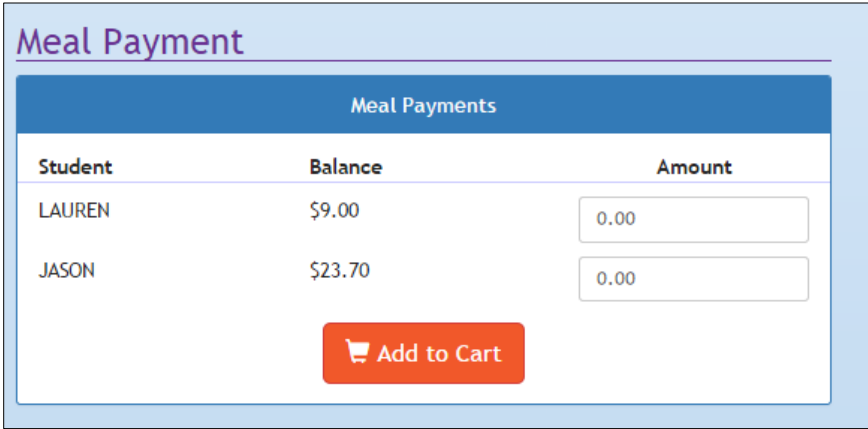

## *LUNCH PAYMENTS*

To make a meal payment, enter the payment amount for each student in the

**Amount** field and click  $\begin{bmatrix} 1 & 2 \end{bmatrix}$ . A note will momentarily appear at the top noting that payment has been added to the cart.

 $\circ$  Only verified students will display here.

.

o Once an amount is entered and added to the cart, the button changes to

C Refresh Cart

*Example: If you originally added \$10 to a student's account and clicked Add to Cart but then decide you want to add \$20 instead, enter \$20 in the Amount field and click Refresh Cart. The Total Meal Payment will be the new amount entered, in this case: \$20 (plus any convenience fee).*

## <span id="page-29-0"></span>**2.2.1 View Cart/Checkout**

When all meal payments and School Fees have been added to the cart, click  $\overline{u}$  to to Minu Santa and  $\overline{u}$ **View Cart** and **Checkout.**

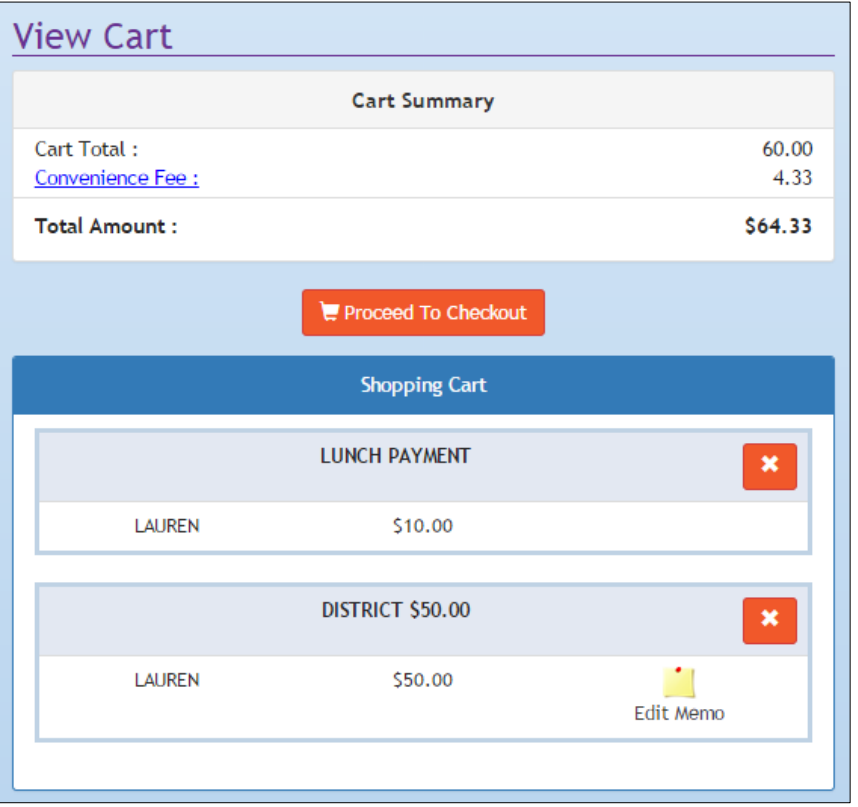

#### **Cart Summary**

This displays a summary of the **Cart Total, Total Convenience fees** (all Service Charges) and **Total Amount.**

 Click the **Convenience Fee** link to display the separate School Fee and Lunch Payment fees.

*NOTE: Convenience Fee amounts shown are an example; fees may vary by district.* 

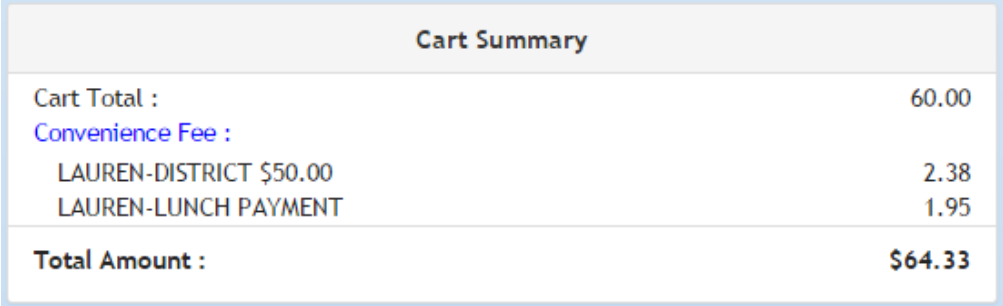

o The district-set Convenience Fee will be charged to your account each time you make a meal payment and/or a school fee payment online (with a debit or credit card).

#### **Shopping Cart**

This displays a summary of the payments you are making that includes Meal Payments and School Fees payments.

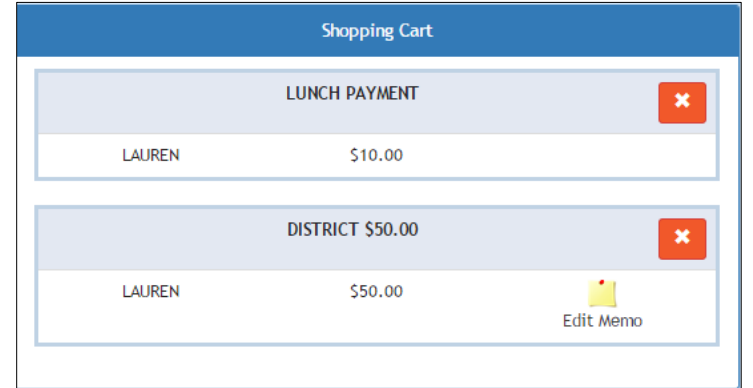

- Click the **Post-It icon** to edit or add a memo to the school fee.
	- o The district will sometimes require student's name and classroom number or similar information.
	- Click  $\frac{\mathbf{x}}{\mathbf{x}}$  to remove an item from the shopping cart.
	-

Click **the Proceed To Checkout** to check out and make a payment.

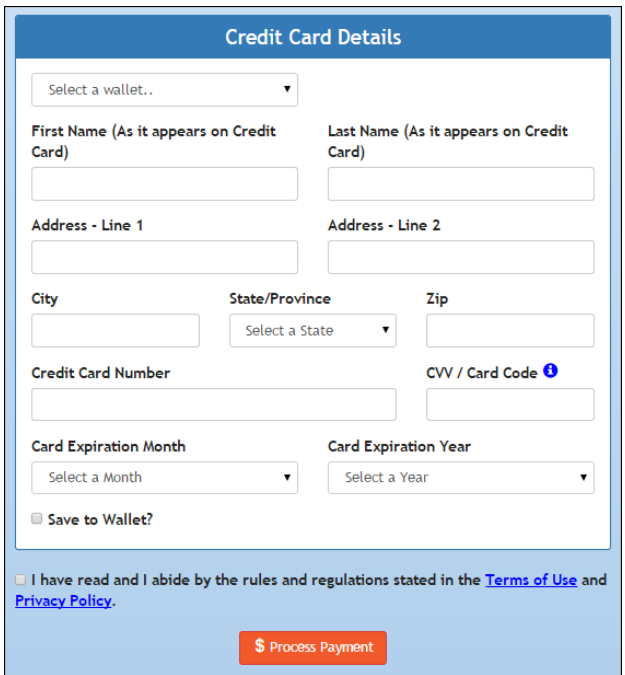

## *SELECT A WALLET*

 If you select a **Wallet Account,** it will automatically fill in the information that was entered in **Manage Wallet.**

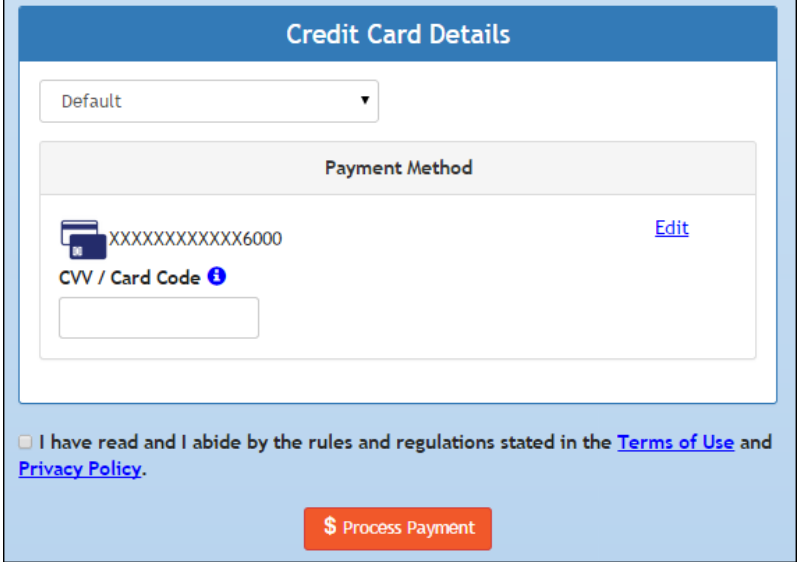

- Enter the CVV or card code in the **CVV/Card Code** text field.
- Check the box to confirm you have read [K12PaymentCenter.com's](http://www.k12paymentcenter.com/) [Terms of Use](#page-14-0) and [Privacy Policy.](#page-14-1)

• Click **\$** Process Payment to complete the payment.

## *OR ENTER YOUR ACCOUNT INFORMATION*

If you do not want to use, or have not set up a wallet account, you can enter the required information on this screen.

- Enter the **First** and **Last Name, Address, City, State/Province** and **Zip** exactly as it appears on the credit card bill in the appropriate fields.
- Enter the **Credit Card Number, CVV/Card Code, Card Expiration Month** and **Card Expiration Year.**
	- o Click the **Save to Wallet?** box if you would like to save the credit card information to a wallet account.
- Check the box to confirm you have read [K12PaymentCenter.com's](http://www.k12paymentcenter.com/) [Terms of Use](#page-14-0) and **Privacy Policy**.

**S** Process Payment to process the payment.

o A confirmation message will display and also an email will be sent to you if **Send Notification** is checked in **Manage Profile.**

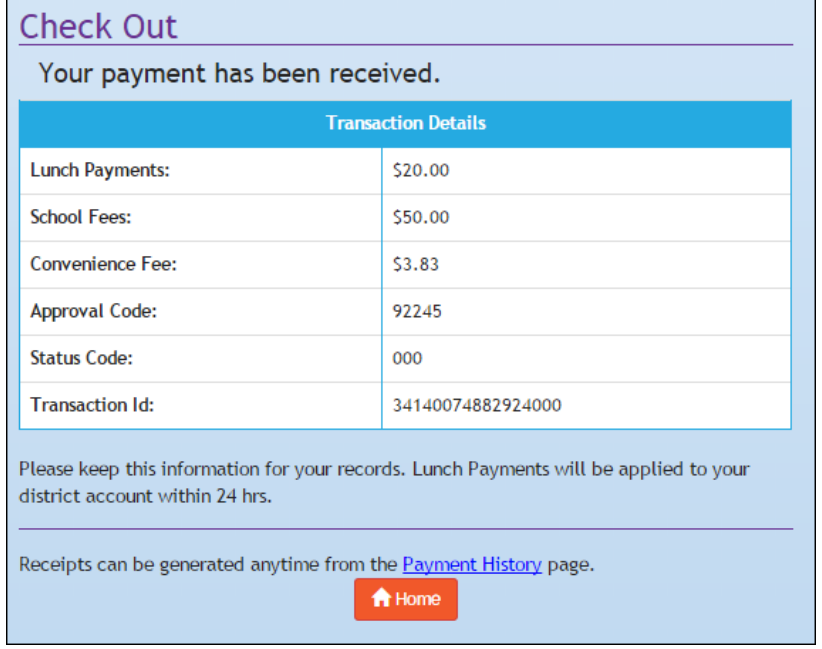

- Click **Home** to go to the homepage.
- Click **[Payment History](#page-36-0)** to print a receipt of the transaction.

## <span id="page-33-0"></span>**2.3 School Fees**

A parent can select school fees to be paid in [K12PaymentCenter.com](http://www.k12paymentcenter.com/) if your district is set up to pay fees online.

The page opens with the first student selected in the **Student** dropdown list and displays fees assigned to them, if any. The parent can also search for other available fees and add them to the cart as well.

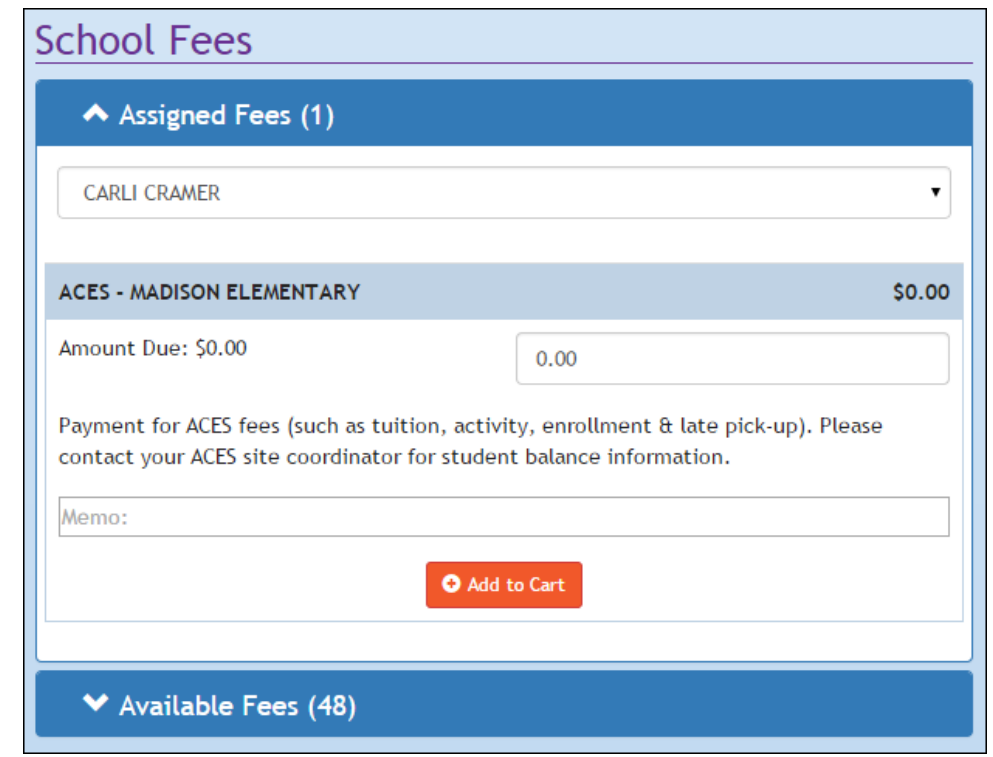

## *ASSIGNED FEES GRID*

A Assigned Fees (1)

- The (1) means that the student has one fee assigned to them.
- To view another student's assigned fees, select a different name from the **Student** dropdown list. The grid will refresh with the newly selected student's assigned fees.
- To purchase an item, click **Add to Cart.**
- A message stating the shopping cart is updated will appear.

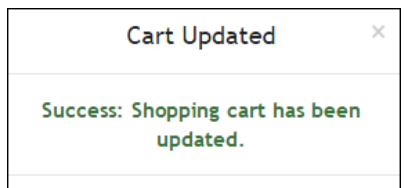

## $\triangle$  Available Fees (48)

- <span id="page-34-0"></span>The (48) means there are 48 fees available for your student's district and school.
- Click the down arrow to expand the **Available Fees** grid. The Assigned Fees grid will minimize.
	- o District-wide fees will display first.

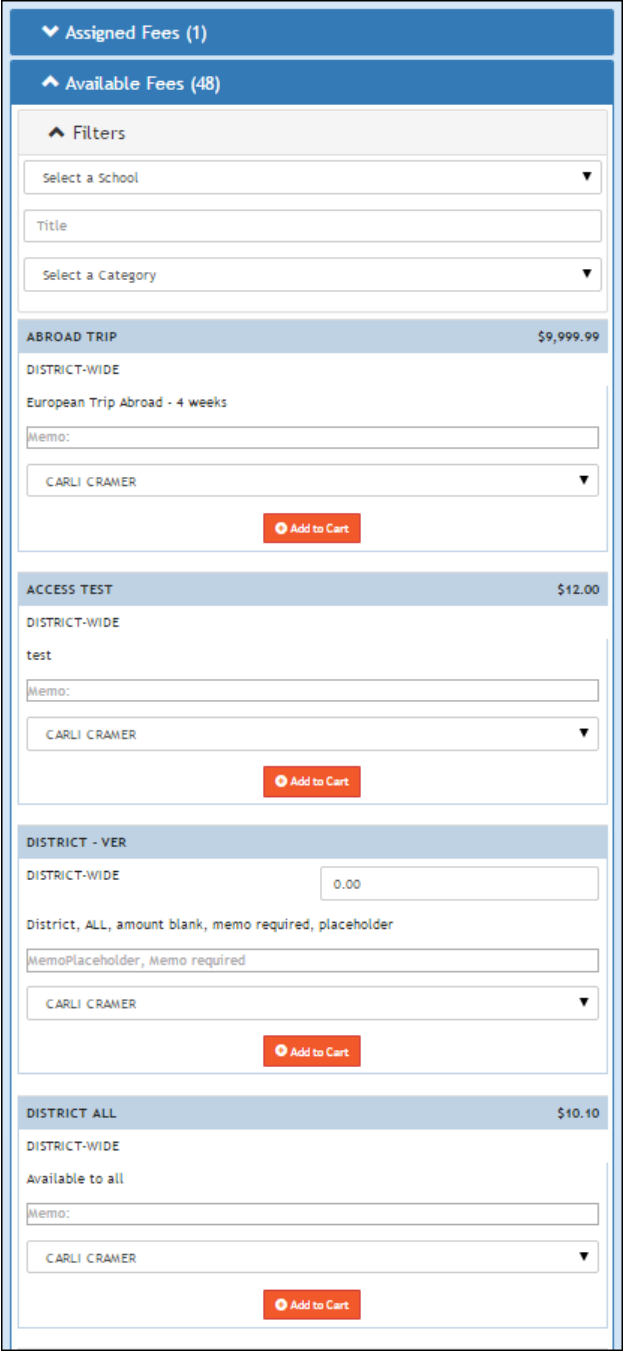

- You can filter the list by selecting a **School** or **Category** from the dropdown lists.
- Or if you already know the name of the fee, enter it in the **Title** field.
- Select a student from the **Student** dropdown list, and click **Add to Cart**.
	- $\circ$  If there is a text field with a price of \$0.00, enter the price of your fee in the **Price** field before adding it to the cart.
		- The maximum fee price you can enter is \$9999.99.
		- **If you are unsure what the price of a fee is, contact your district** before purchasing a fee.
		- $\blacksquare$  If the district has required a memo for a fee, you must enter a memo in the **Memo** text field. Enter information that will help the district apply the monies to the correct student (i.e. student first and last name and room #).

District, ALL, amount blank, memo required, placeholder

Stephanie Miller, room 147

- $\bullet$  To view the shopping cart at any time, click  $\begin{array}{|c|c|} \hline \bullet \end{array}$ 
	- o The number in parenthesis denotes the number of items currently in the shopping cart.
	- o Click **[Proceed to Checkout](#page-29-0)** to go to the payment screen.

## <span id="page-35-0"></span>**2.4 Transfer Funds**

This allows a parent to transfer funds from one child's account to another.

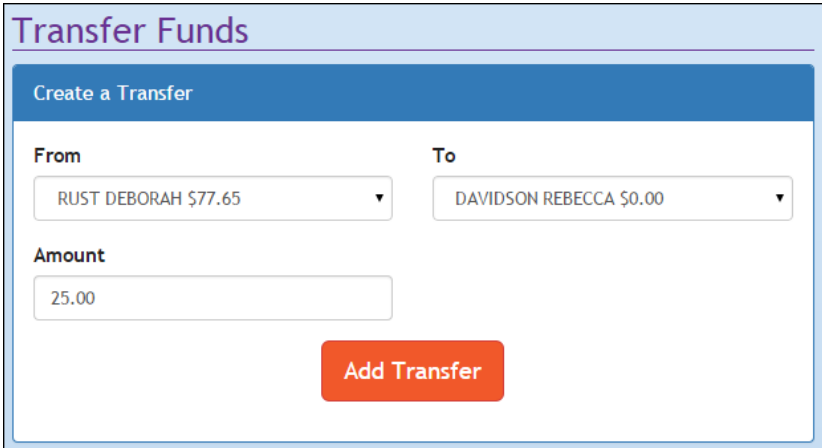

 Select the student's account you would like the money transferred from in the **From** dropdown list.

- Select the student's account you would like the money transferred to in the **To** dropdown list.
- Enter the amount you would like to transfer in the **Amount** text field.
- Click **Add Transfer.**
	- o The transfer information will display in the Pending **Transfers** grid.

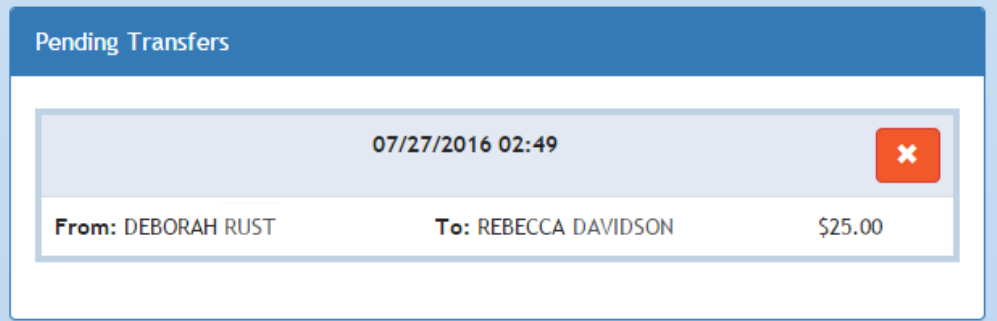

## <span id="page-36-0"></span>**2.5 Payment History**

Payment History shows all of the [www.K12PaymentCenter.com](http://www.k12paymentcenter.com/) payments made on the parent account since the beginning of the current school year.

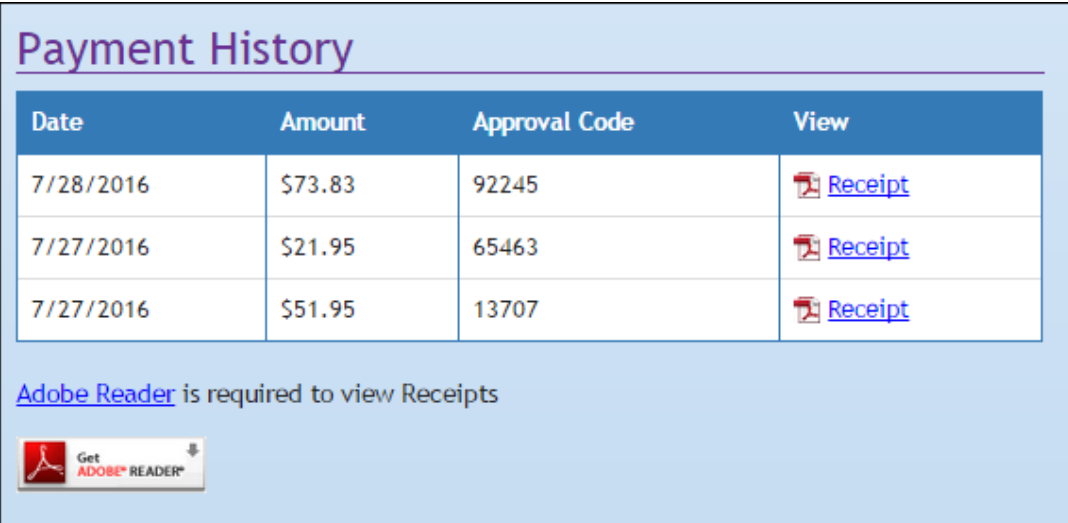

You can click on any the **Receipt** link to view and print a receipt of the

#### transaction.

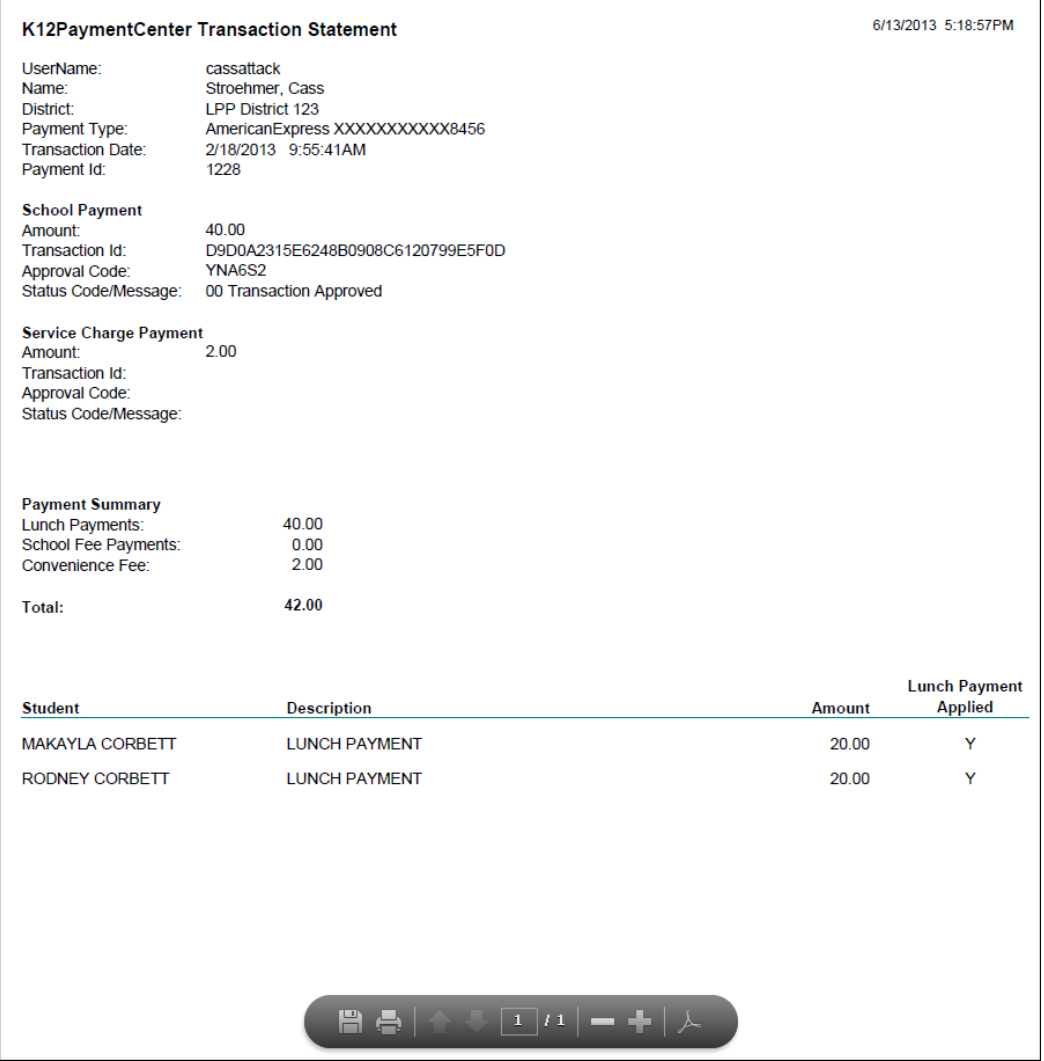

- The report shows all the **Meal Payments** and **School Fees** paid with this transaction.
	- o Meal Payments will always be associated with a Student name.
	- o If a Meal Payment has not been applied to the student's cafeteria account yet, it will have **N** in the **Applied** column. It will be applied the next time the automatic system update runs.
	- o School Fees will have a Student name if a student was selected in the Shopping Cart. They will always show **N/A** in the **Applied** column since they are not handled by the automatic update.

## <span id="page-38-0"></span>**2.6 Recurring Payments**

This page allows you to schedule recurring payments on a monthly or weekly basis.

*NOTE: A Wallet Account is required for recurring payments.*

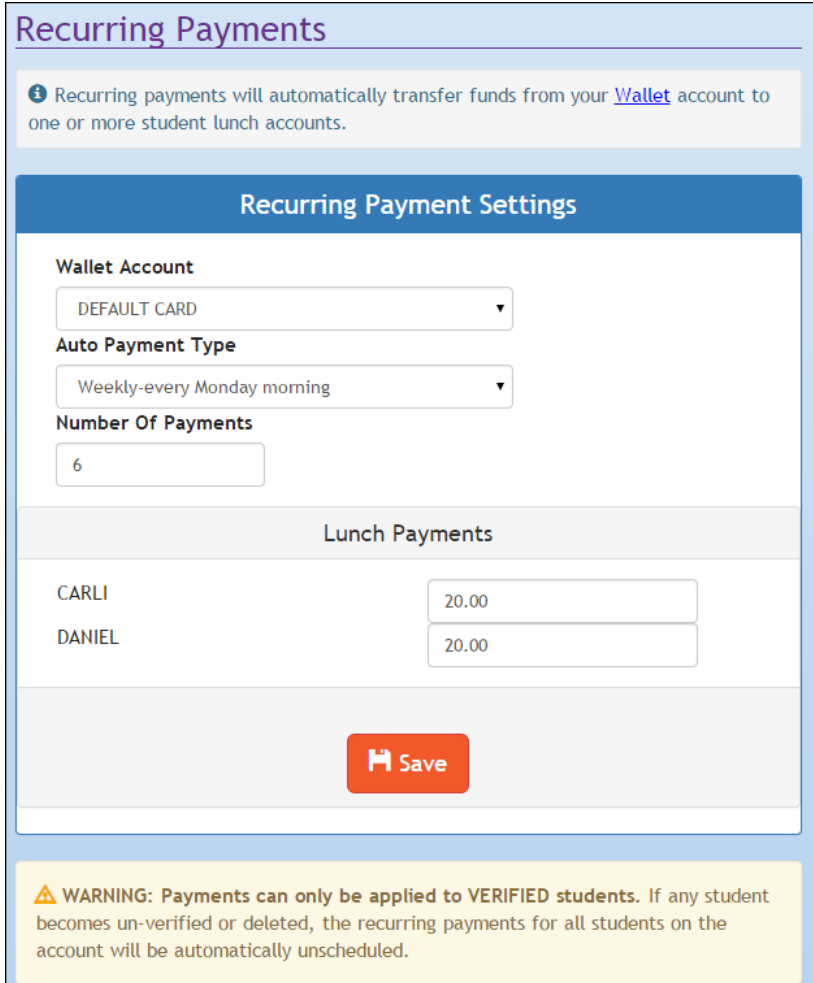

- Select the wallet account to be used from the **Wallet Account** dropdown list.
- Select **Monthly** (first day of each month) or **Weekly** (every Monday morning) from the **Auto Payment Type** dropdown list.
	- o Enter the number of payments to be scheduled in the **Number of Payments** field.

Or,

 Select **Low Balance** from the **Auto Payment Type** to have a payment made from your wallet account whenever a student's balance falls under the entered amount. *(NOTE: The Number of Payments field changes to Student balance falls below field when Low Balance is selected.)*

- o Enter an amount in the **Student balance falls below** field. *Example: If \$10 is entered here and your child's balance falls to \$9.95, additional money specified below will automatically be added to their account.*
- o Enter an amount to be added to the student's lunch account in the **Amount** field.

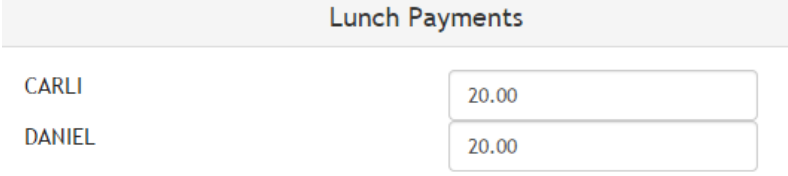

- For each student that falls below the **Low Balance** threshold, a payment (\$20, per example above) will be added to each student's account. So, a total of \$40 will be charged to your wallet account, but will display as one transaction (with only one convenience fee).
- Click to save.
	- o You will get a message that tells you the recurring payment has been added successfully.

Recurring payment has been added.

 The page refreshes. The **Wallet Account, Auto Payment Type** and **Next Payment** will display with the parent's selections, as well as the **Student Name** and **Amount** of the recurring payment.

*NOTE: Payments can only be applied to VERIFIED students. If any student becomes unverified or deleted, the recurring payments for all students on the account will be unscheduled automatically.*

The amount of payments remaining will display in the **Next Payment** field.

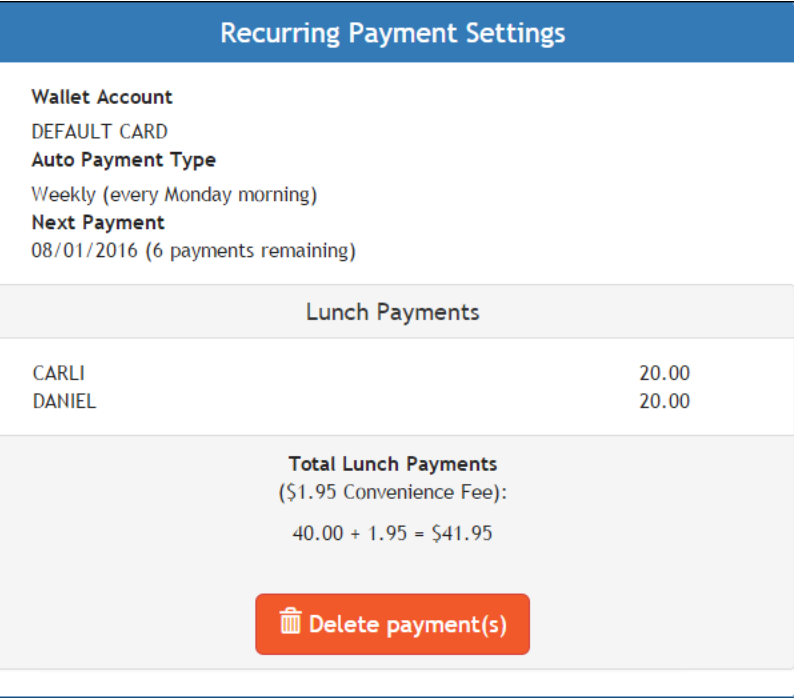

- The total amount charged to the parent for each payment will display below the student name(s).
- To delete a scheduled payment, go to the **Recurring Payments** page, and click

**m** Delete payment(s)

.

## <span id="page-41-0"></span>**2.7 Manage Profile**

Manage Profile is where the parent can change their password, email address and other account information.

*NOTE: This information is used ONLY for managing [K12PaymentCenter.com](http://www.k12paymentcenter.com/) accounts; it is never shared with anyone else.*

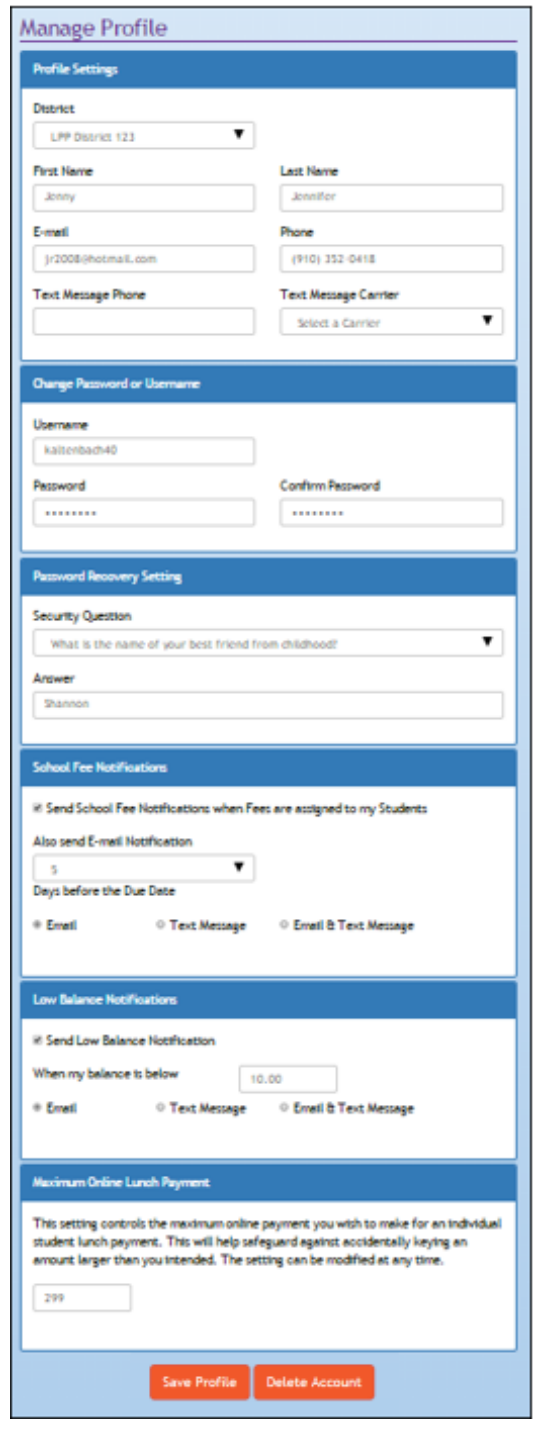

 $©$  2018 EMS LINQ, Inc.

## *PROFILE SETTINGS*

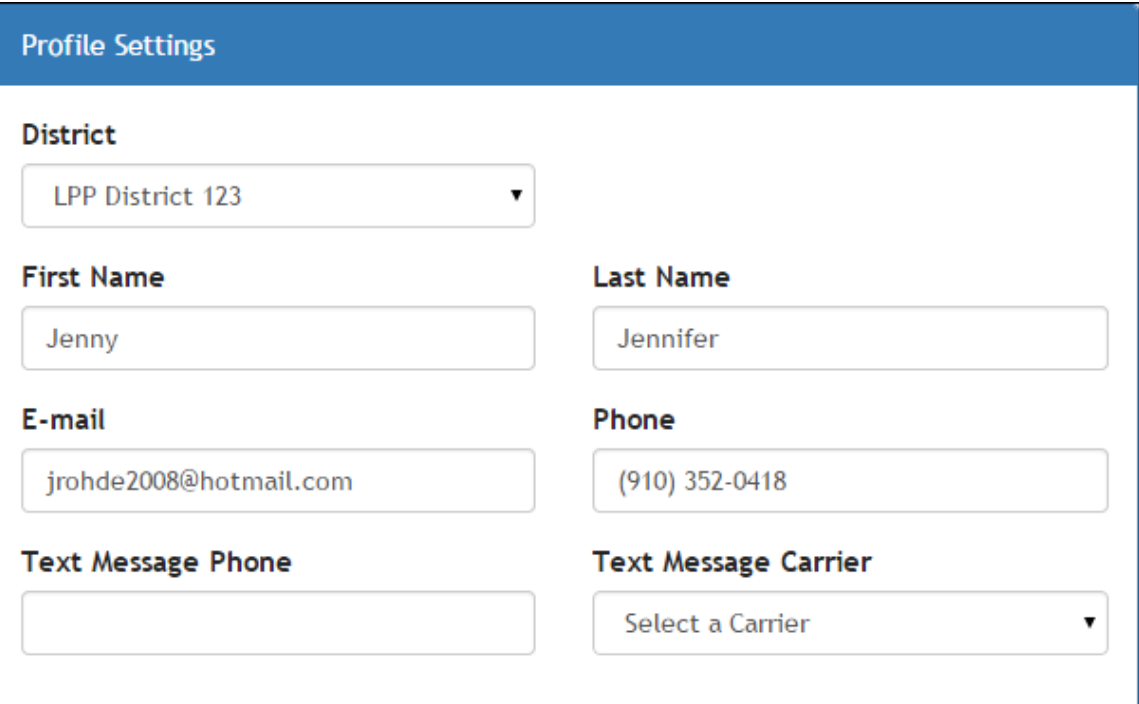

- Select the student's school district from the **District** dropdown list.
- Enter your first name in the **First Name** text field.
- Enter your last name in the **Last Name** text field.
- Enter the email you would like [K12PaymentCenter.com](http://www.k12paymentcenter.com/) to contact you with if necessary in the **E-mail** text field.
- Enter your phone number in the **Phone** text field. It will automatically be formatted.
- If you would like to receive text notifications, enter your cell phone number in the **Text Message Phone** text field and select the phone carrier from the **Text Message Carrier** dropdown list.

## *CHANGE PASSWORD OR USERNAME*

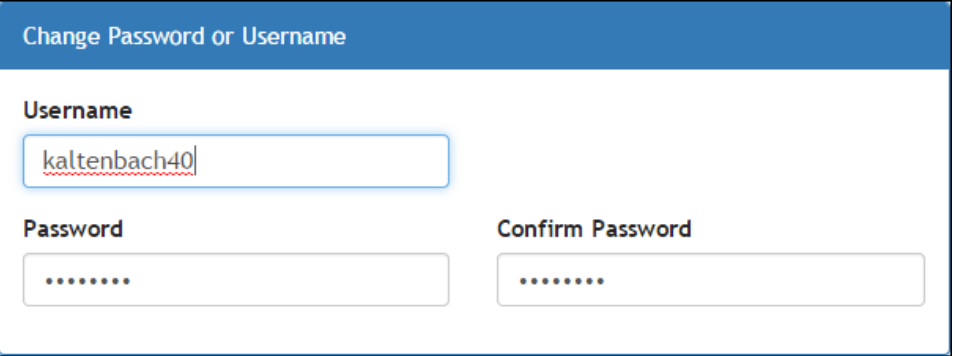

- Your username will display in the **Username** text field. This is editable.
- Enter a password for your account in the **Password** text field.
- Enter the same password in the **Confirm Password** text field.
- **•** If you have linked your Facebook account to your [K12PaymentCenter.com](http://www.k12paymentcenter.com/) account, your **Facebook Account** picture will show here.
	- o You can click **Unlink** at any time to unlink the two accounts.

## *PASSWORD RECOVERY SETTING*

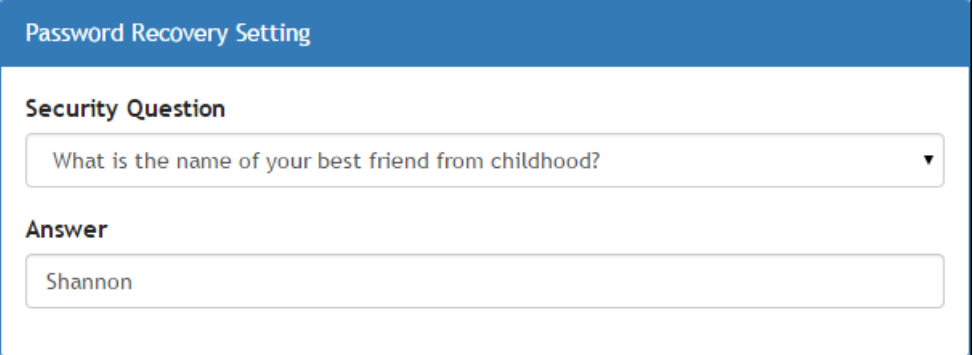

- Select a security question from the **Security Question** dropdown list. If you select **Write your own question…** enter the question in the text box below.
- Type the answer to the security question in the **Answer** text field.

## *SCHOOL FEE NOTIFICATIONS*

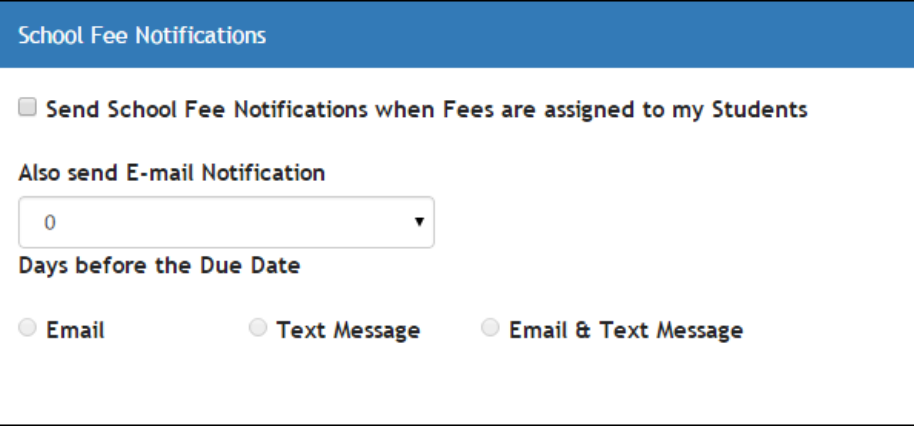

- Check the **Send School Fee Notifications when Fees are assigned to my Students** box for notifications when any school fees have been assigned to your child(ren). If the box is checked, enter the following:
	- o Select a **number** of days in the dropdown list if you also want an email notification sent that many days before the due date.
	- o Whether you'd like to receive an **Email, Text Message,** or **Email & Test Message.**

## *LOW BALANCE NOTIFICATIONS*

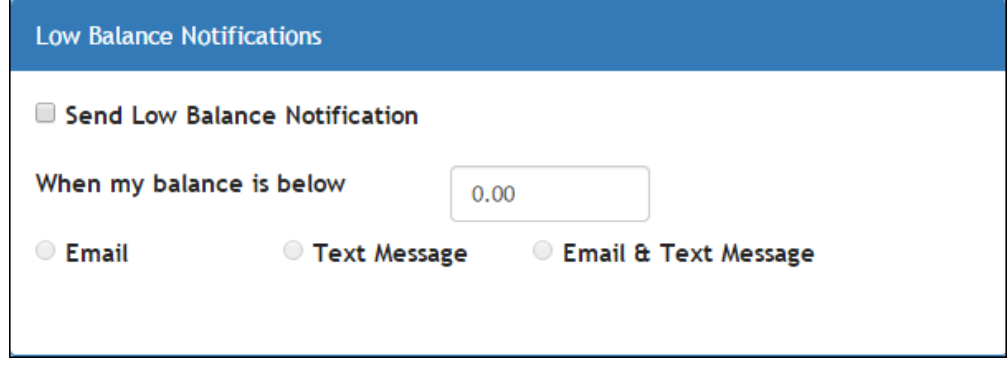

- Check the **Send Low Balance Notifications** box if you would like receive notifications for low balances. If the box is checked, enter the following:
	- o The amount at which you want to be notified.
	- o Whether you'd like to receive an **Email, Text Message,** or **Email & Test Message.**

## *MAXIMUM ONLINE LUNCH PAYMENT*

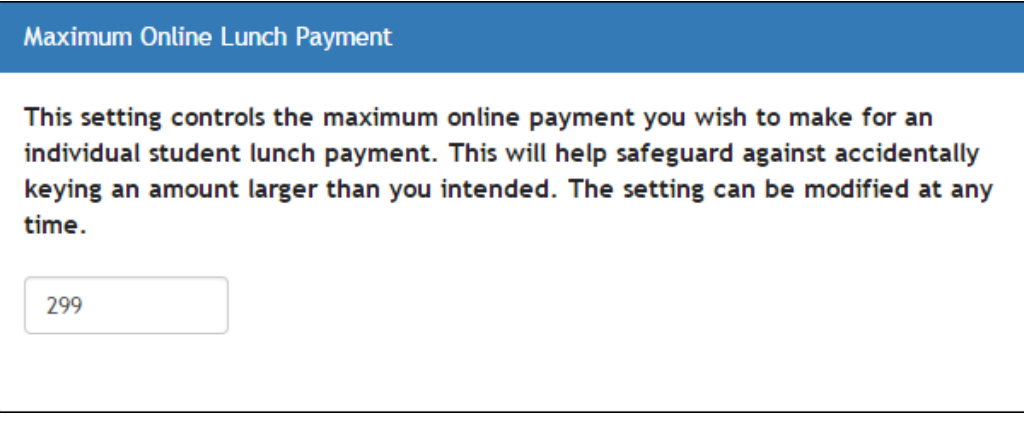

- Enter an amount in the text field.
	- o The default is \$299, but you can change it to anything up to \$999.
	- o Once an amount is entered and the profile is saved, you will be unable to make a payment greater than the set amount. If you would like to make a larger payment, update the amount here first.

## *DELETE ACCOUNT*

If you would like to close your student's account, click the **Delete Account** button. On the next page, please read and verify that you want to delete your [K12PaymentCenter.com](http://www.k12paymentcenter.com/) account.

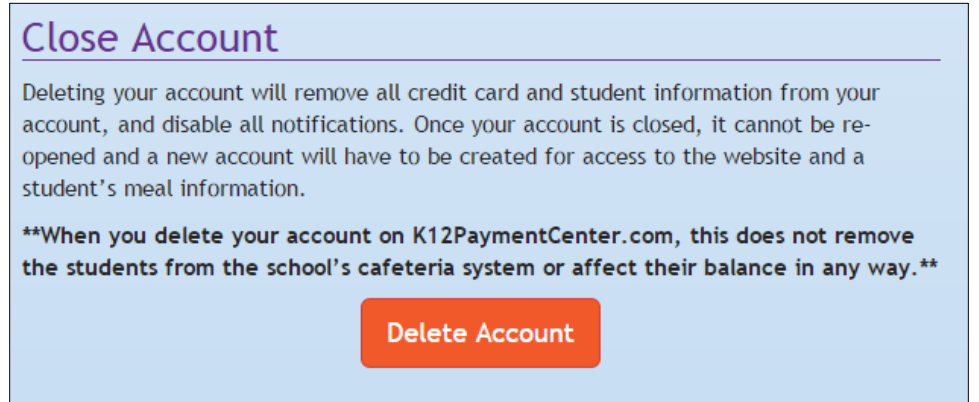

 Click **Delete Account.** You will no longer have access to the website unless you create a new account.

## <span id="page-46-0"></span>**2.8 Manage Wallet**

This feature is optional and allows the user to save credit card information so it does not need to be entered every time a payment is made.

On the Manage Wallet page, click **Add Card To Wallet.**

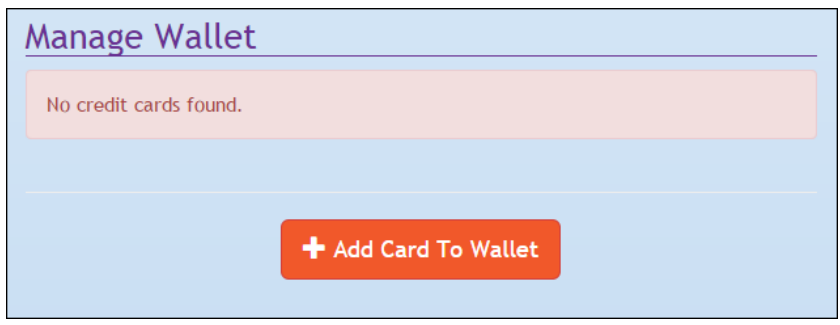

• The screen expands to add a new card.

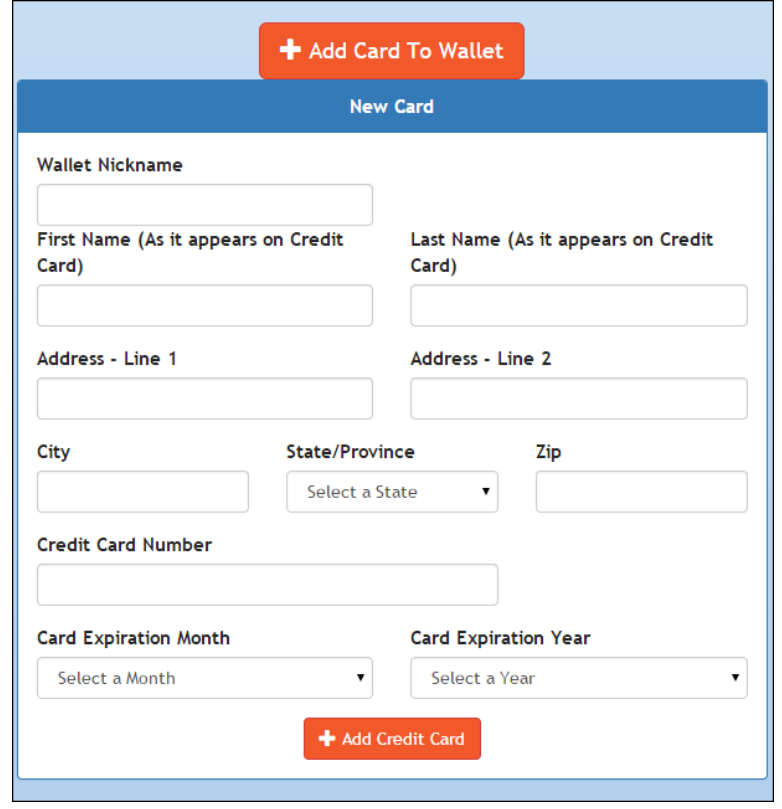

- Enter a Nickname for this card in the **Wallet Nickname** text field. This is used to make it easy to tell which card is being selected.
- Enter the **credit card billing First** and **Last Name** and **Address, City, State/Province, and State** in the appropriate text fields.
	- o Verify it matches the credit card's billing information.
- Enter your card information in the **Credit Card Number** text field.
	- o K12Payment Center.com verifies the validity and type (Visa, Master Card, Discover, American Express) of the card based on number entered.
		- An error message will appear if an incorrect card number is entered.
- Select the card's expiration date **from the Card Expiration Month and Card Expiration Year** dropdown lists.
- $\begin{array}{|c|c|c|c|}\n\hline\n\text{Add Credit Card} & \text{when completed.}\n\end{array}$

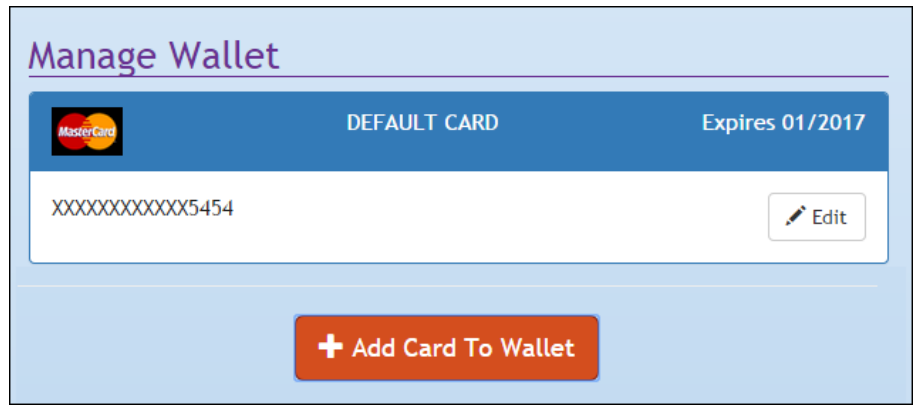

- To set up another account, click **Add Card to Wallet.** Up to five accounts can be saved.
- To delete or change an account, click **Edit.** 
	- o Everything is editable except the card number. To update/correct a card number, you will need to delete the card and add a new card to the wallet.
		- There will only be a **Delete** option if no recurring payments are attached to the account.

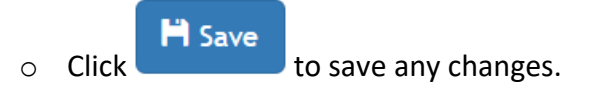

## <span id="page-48-0"></span>**2.9 Manage Students**

Parents can **Add** or **Delete** students or modify student information in **Manage Students.** [K12PaymentCenter.com](http://www.k12paymentcenter.com/) will verify that the information provided is correct.

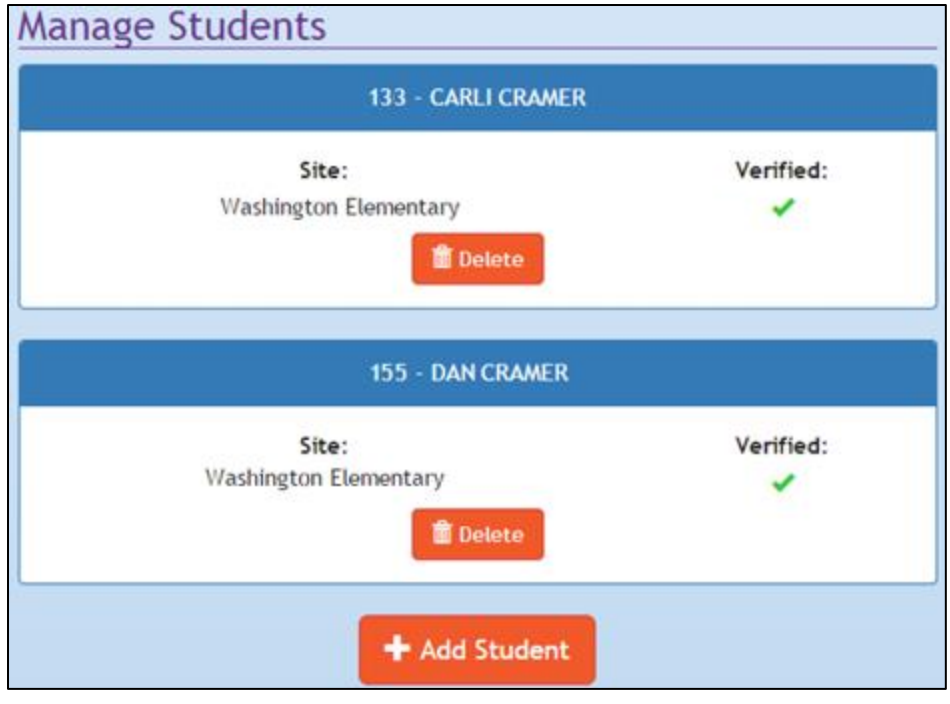

# Why do students need to be verified?

This is done to ensure that a **POS** account exists for this student and that the correct student gets credit for the payments.

## <span id="page-48-1"></span>**2.9.1 Add New Students**

Click **Add Student.**

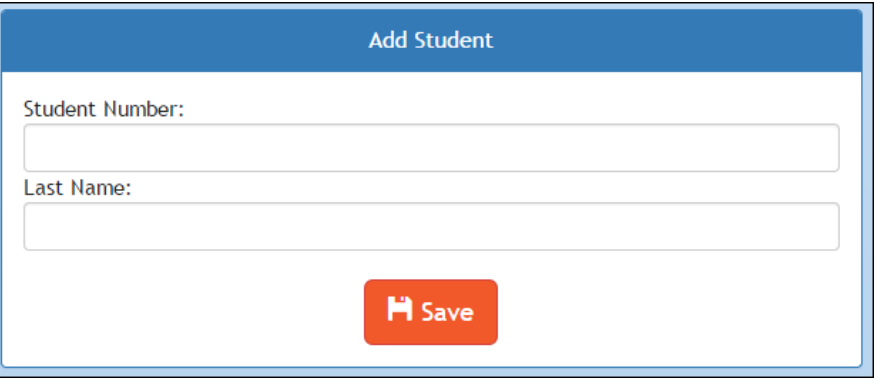

Enter the student's ID number in the **Student Number** text field.

- Enter the student's last name or the first three characters of the last name in the **Last Name** text field.
	- o **Student Number** and the first three characters of the student's **Last Name** must match the school records exactly.
	- o The **Student Number** digit length is determined by your district.

# Why do we require an exact match on last name and student number?

For security, we require that the parent provide at least these two pieces of information.

Then the verify feature can be used to fill in the first name and school. This makes the registration process easier if parents are not sure exactly how their child's first name is spelled in the school records, while still providing confidentiality.

Click **Save** and it will search the database for a match.

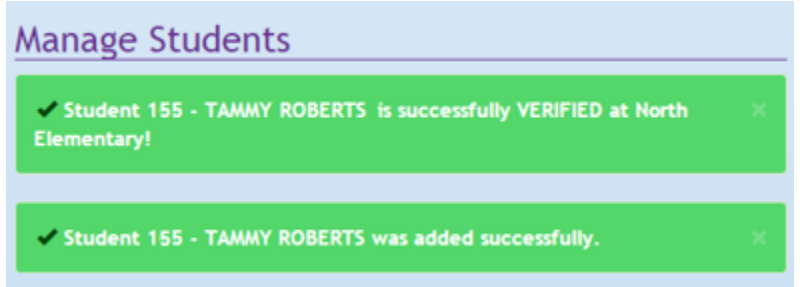

- If a match is found, two messages will momentarily appear on the top of the page. It will be verified immediately and the account will be ready to accept payments.
- If no match is found, the student cannot be instantly verified.
	- o Verify the **Student Number** and **Last Name** are entered correctly.
	- o [K12PaymentCenter.com](http://www.k12paymentcenter.com/) will automatically attempt to verify the student when the auto updates run.

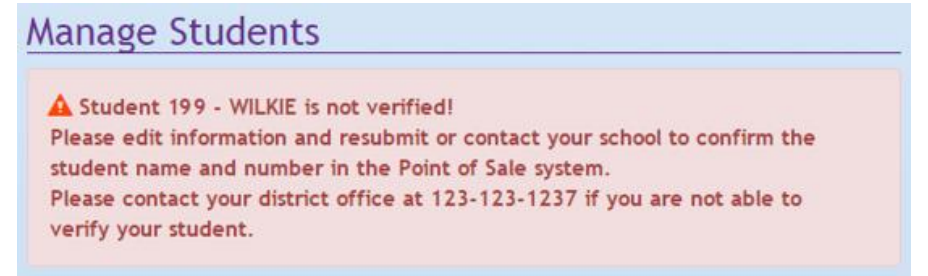

o Click **OK** to return to the **Add New Student** page.

## <span id="page-50-0"></span>**2.9.2 Edit Existing Students**

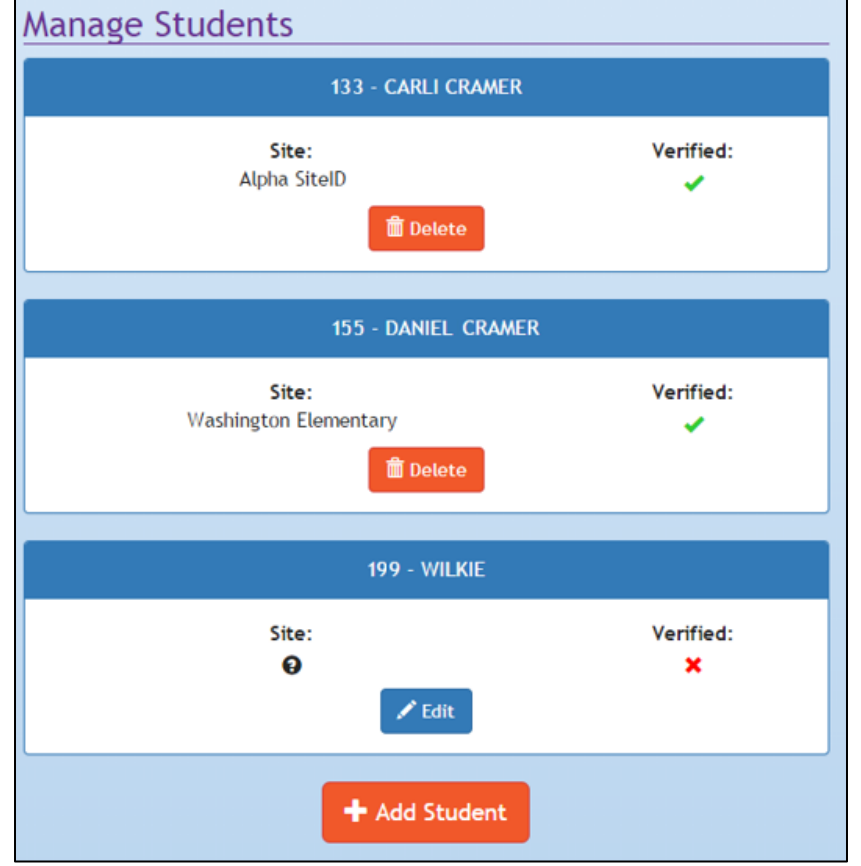

- Click the **Edit** button to edit the information on an unverified student only.
	- o You will get a screen similar to the new student setup.
	- o Update the student number or last name and click **Save.**
	- o Click to **Delete** students from the Edit screen.

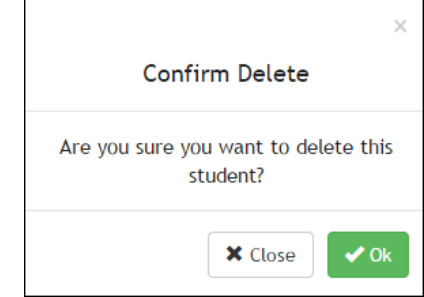

 Click **Ok** to delete to student or **Close** to close the window without deleting the student.

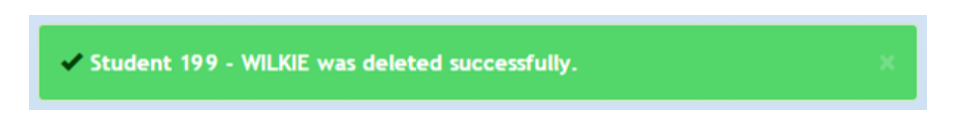

*NOTE: If a Student Number needs to be changed on a student that is already verified, you will need to delete that student and add as a new student.*

## <span id="page-51-0"></span>**2.10 District Menu**

This is a link to the School District's lunch calendar website.

If the web address needs to be updated, please contact *Meals Plus* support.

# **Index**

**A**

About Us, 13 Add New Students, 47

#### **C**

Contact Us, 14 Continue as Guest, 7

**D**

District Menu, 50

**E**

Edit Existing Students, 49

**F**

Frequently Asked Questions, 15

**K**

K12PaymentCenter.com Website, 21

#### **L**

Log In with Facebook, 23

#### **M**

Make Payment, 27 Manage Profile, 40 Manage Students, 47 Manage Wallet, 45

#### **N**

New User, 2 Nutritional Information, 20

#### **P**

Parent Functions, 24 Participating Schools, 12 Payment History, 35 Privacy Policy, 13

#### **R**

Recurring Payments, 37 Retrieve Account Information, 21

## **S**

School Fees, 32 Sign up with Facebook, 2 Social Media Sharing, 11 Student Information, 25

#### **T**

#### Terms of Use, 13

**U**

Unlink, 42 Users Menu, 24

**W**

Welcome, 1